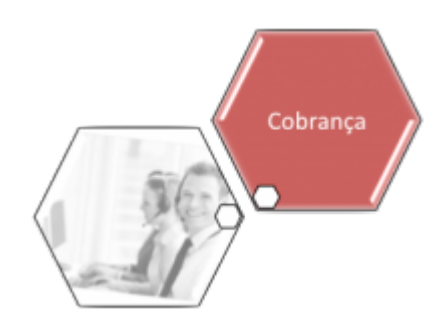

# **Manual do Sistema para Acompanhamento de OS de Cobrança por Resultado - GSANEOS**

# **Introdução**

Este manual contém as informações básicas para operar o **Sistema de Acompanhamento de Ordem de Serviço de Cobrança** da CAERN. Desenvolvido para dispositivo móvel, ele alimenta e é alimentado com dados do movimento das ordens de serviço a partir do sistema GSAN Web, visando à atualização das bases de dados do GSAN, a partir do trabalho de agentes em campo.

Para ter acesso rápido às informações deste manual, o usuário pode consultar a **Tabela de conteúdos** à direita, organizada por tópicos de assunto. Caso queira complementar a leitura deste manual, o usuário pode ainda assistir às nossas [videoaulas](https://www.gsan.com.br/doku.php?id=treinamentos:livre:video-aulas:gsaneos) sobre o módulo ANDROID, denominado **GSANEOS**.

# **Objetivo**

O objetivo desse manual é acompanhar a execução das ordens de serviço de cobrança por resultado, com os seguintes tipos de serviços: **Desligamento de Ramal, Fiscalização de Imóvel e Visita de Cobrança**.

# **Conceitos Básicos da Cobrança por Resultado**

O sistema GSAN Web está apto a gerar e transmitir o movimento das ordens de serviço correspondentes para o dispositivo móvel, permitindo à equipe de campo efetuar o acompanhamento e o registro das execuções, retornando ao GSAN Web o resultado das respectivas ordens de serviço, para que sejam efetuadas as atualizações cabíveis nas bases de dados corporativas.

No processo de cobrança da CAERN, o uso de dispositivos móveis para emissão dos documentos de ordem de serviço de visita de cobrança, desligamento e fiscalização, baseia-se em um sistema onde a contratada recebe o básico pelos custos dos serviços prestados, mas, além disso, é remunerada com uma taxa de sucesso, representada por um percentual aplicado sobre os valores dos débitos regularizados. É o que se convencionou chamar **remuneração por taxa de sucesso**. Essa remuneração pode ou não figurar no contrato com a prestadora de serviços e seu valor é definido

#### **[aqui](https://www.gsan.com.br/doku.php?id=treinamentos:livre:processos:cobranca:manual_nova_sistematica_de_cobranca#informar_itens_de_contrato_de_servico)**.

As principais características da cobrança por resultado são:

- 1. Pagamento da execução dos serviços pelos custos diretos;
- 2. Taxa de sucesso (lucro) em função dos resultados obtidos;
- 3. Penalização (multa) pelos serviços não executados sem justificativa;
- 4. Estímulo à negociação com clientes que possuem débitos maiores.

A fórmula utilizada para calcular a taxa de sucesso é composta pela notação: **{(VCDS x BDI/100)/EIDR}/VMDR x 100**, onde:

- 1. **VCDS** Valor Custos dos Serviços;
- 2. **BDI** Bônus de Despesas Indiretas;
- 3. **EIDR** Estimativa de Imóveis com Débitos Recuperados;
- 4. **VMDR** Valor Médio Estimado para os Débitos Recuperados.

De acordo com o cálculo, quanto maior for a recuperação do **VDMR** (estimado em R\$ 185,58\cliente) e maior a **EIDR** (estimada em 27% dos imóveis com débitos recuperados), maior a **remuneração por taxa de sucesso**.

Quanto à transmissão e geração dos dados das ordens de serviço para o dispositivo móvel, o process **online** é semelhante ao que se vê na **[Impressão Simultânea de Contas](https://www.gsan.com.br/doku.php?id=ajuda:mobile)**.

# **Ciclo de Cobrança da CAERN**

O ciclo de cobrança da CAERN compreende:

- 1. Aviso de débito junto com as contas mensais;
- 2. Rotas específicas de cobrança;
- 3. Visita de cobrança;
- 4. Geração automática do cronograma a partir da informação da data prevista para a visita de cobrança.

Os ciclos de cobrança obedecem aos **[boletins de medição gerados](https://www.gsan.com.br/doku.php?id=ajuda:relatorios:r1152_-_rel._boletim_medicao_cobranca)** pelo próprio sistema, que impõem à terceirizada o encerramento dos serviços dentro do prazo estipulado no **[cronograma de](https://www.gsan.com.br/doku.php?id=ajuda:cobranca:inserir_cronograma_de_cobranca) [cobrança](https://www.gsan.com.br/doku.php?id=ajuda:cobranca:inserir_cronograma_de_cobranca)**. É nos boletins de medição que a contratada poderá visualizar o cálculo de sua **taxa de sucesso**. Para mais detalhes sobre a emissão de boletins clique **[aqui](https://www.gsan.com.br/doku.php?id=treinamentos:livre:processos:cobranca:manual_nova_sistematica_de_cobranca#emissao_do_bm_boletim_de_medicao)**.

#### **Visualização do Ciclo de Cobrança - CAERN**

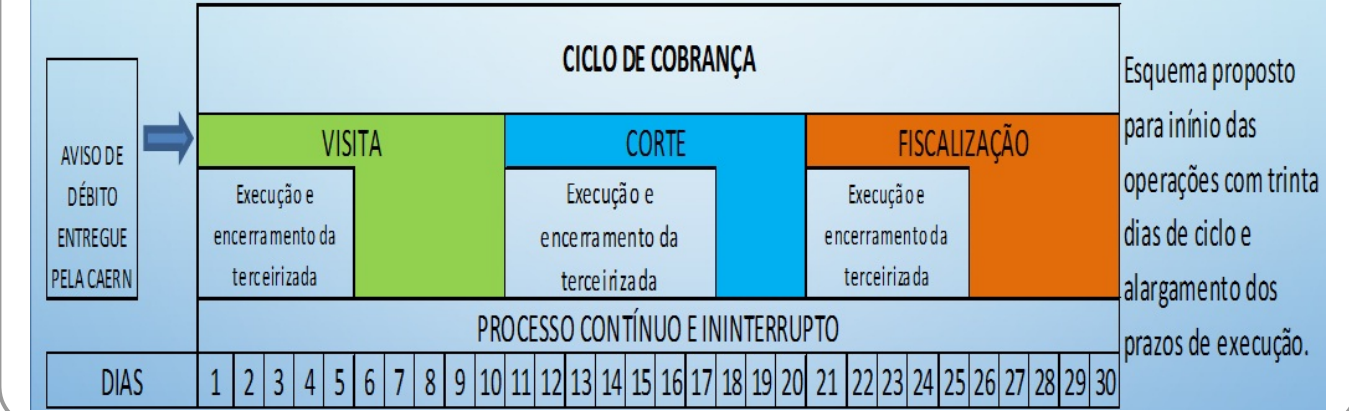

## **Exemplo de Boletim de Medição por Contrato**

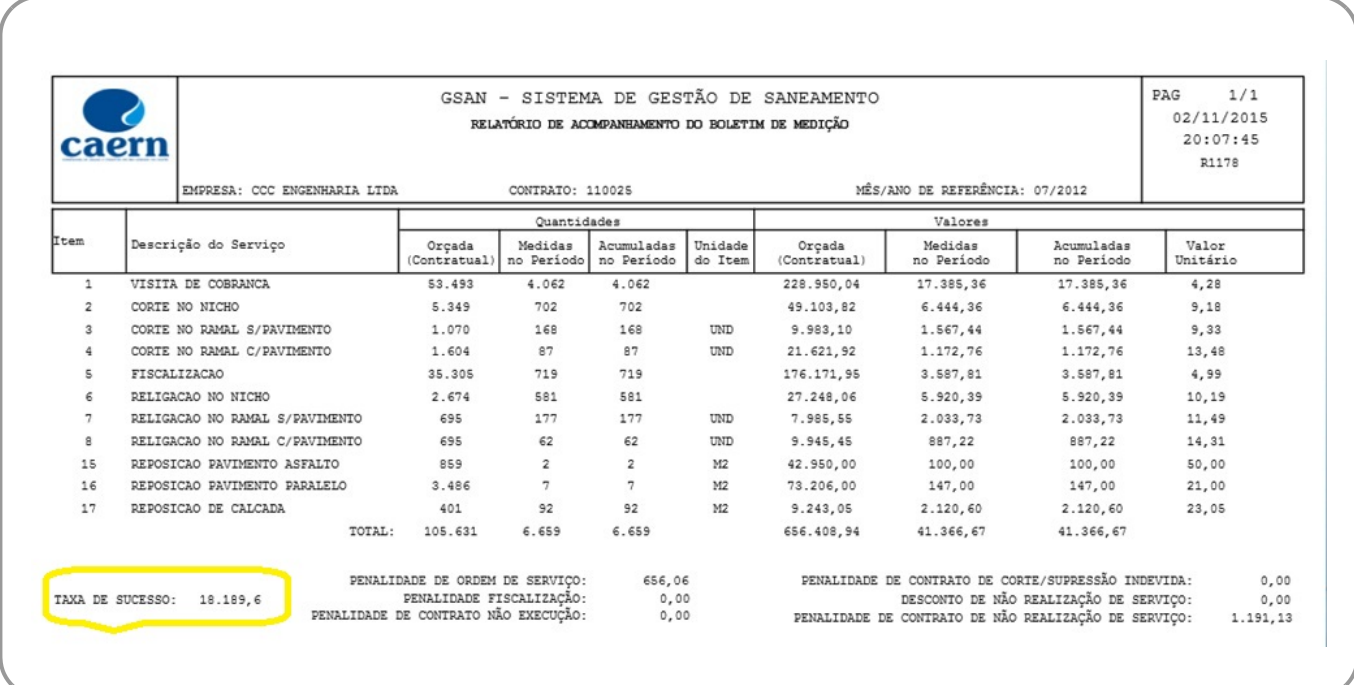

### **Exemplo de Boletim de Medição por Consolidação de Contratos**

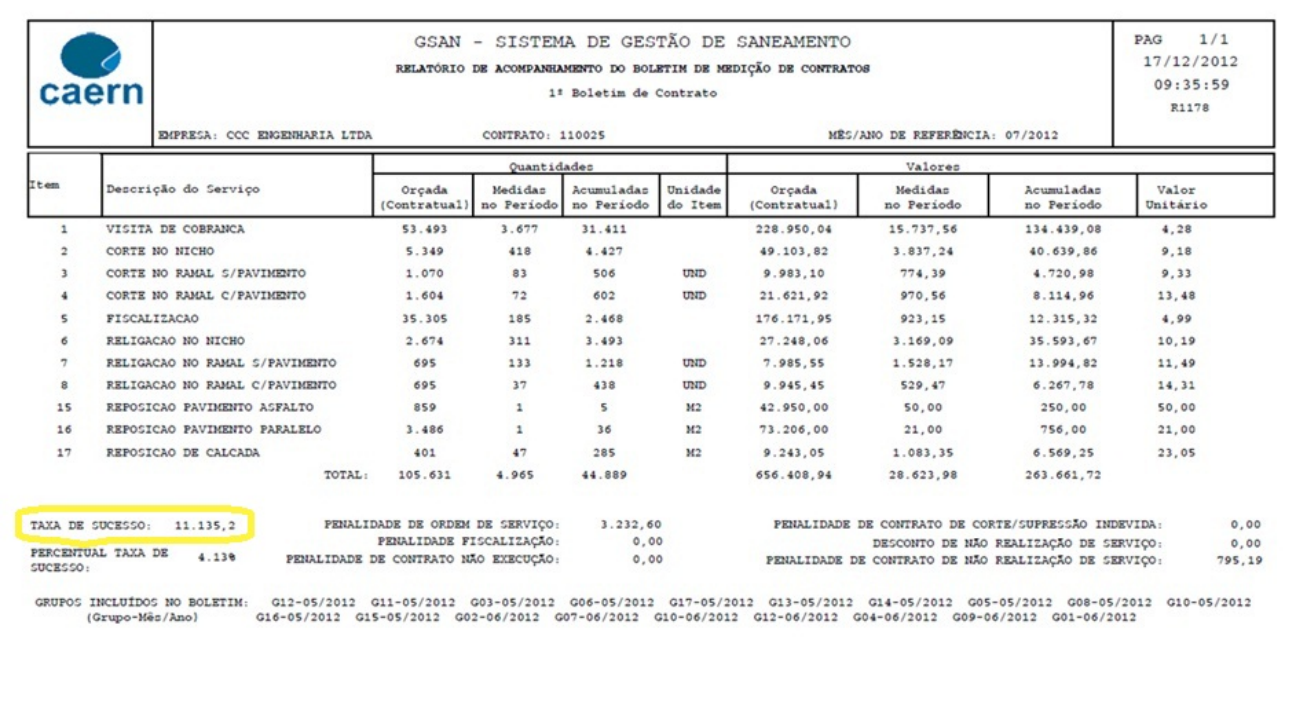

# **Geração de Arquivo de OS de Cobrança - Grupo de Cobrança**

Antes do início do trabalho em campo, é necessário gerar no GSAN o arquivo com as ordens de serviço que serão executadas pelo leiturista via dispositivo móvel. Para tanto, acesse o caminho: **GSAN \ Cobrança \ Nova Cobrança \ Dispositivo Móvel \ Gerar Arquivo Texto Ordem Serviço para Dispositivo Móvel**.

Feito isso, o sistema acessa a tela a seguir:

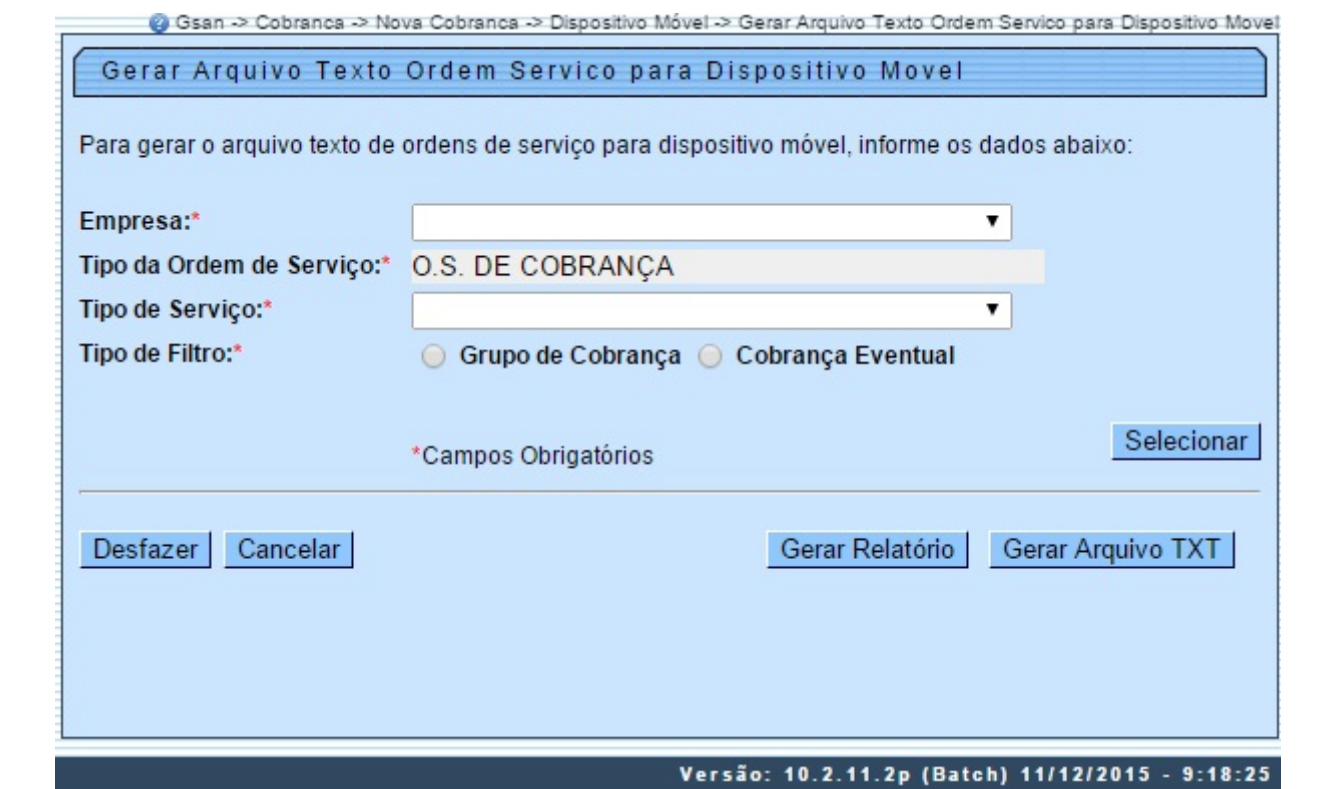

Tela 01 - Gerar Arquivo Texto de Ordem de Serviço para dispositivo móvel

Para gerar o arquivo que se quer enviar ao leiturista em campo, escolha, em **Tipo de Filtro** entre **Grupo de Cobrança** ou **Cobrança Eventual**. Primeiro veremos o exemplo do filtro **Grupo de Cobrança**. Selecione este campo e informe os demais, obrigatórios: **Empresa, Tipo da Ordem de Serviço e Tipo de Serviço**. Em seguida, clique em **Selecionar** o sistema acessa a tela abaixo:

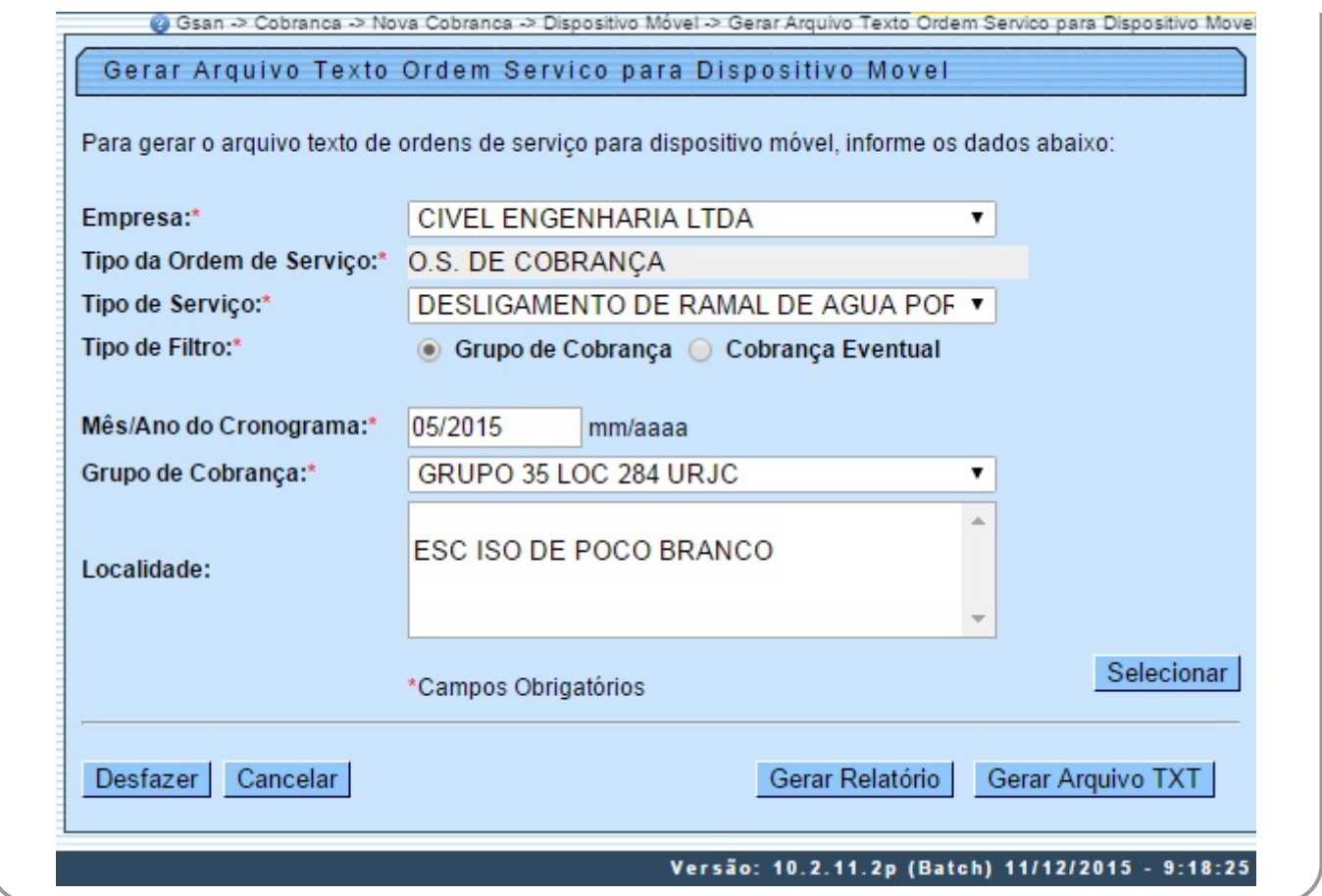

Tela 02 - Gerar Arquivo Texto de Ordem de Serviço para dispositivo móvel - Grupo de Cobrança

Informe agora o **Mês/Ano do Cronograma**, no formato MM/AAAA e o **Grupo de Cobrança**. Selecione a localidade e clique novamente em Selecionar . O sistema visualiza a tela exemplificada na **Tela 03**.

**Atenção**: caso haja mais de uma localidade associada ao grupo de cobrança selecionado, é possível escolher mais de uma, clicando sobre as que deseja com a tecla **Ctrl** acionada.

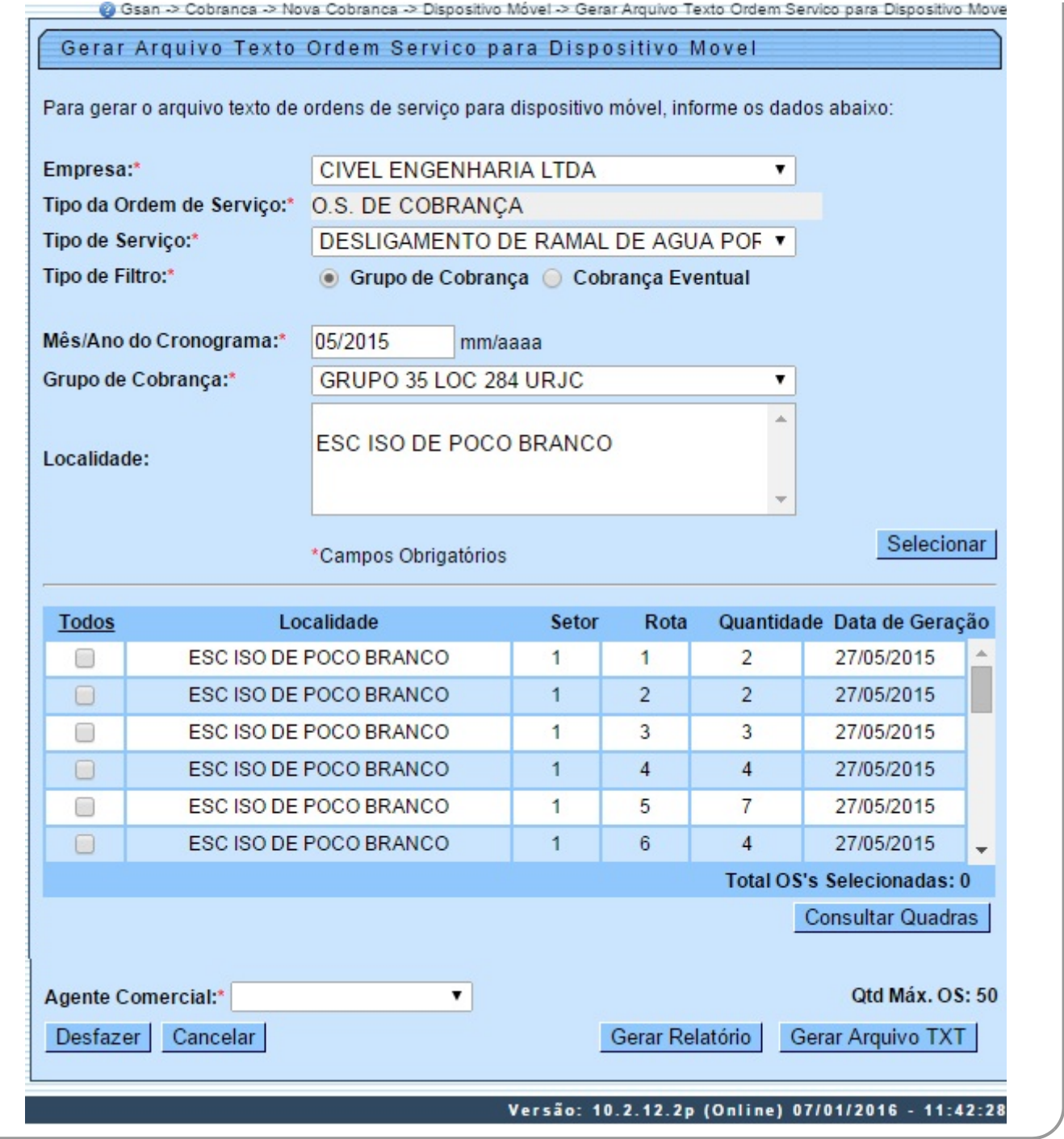

Tela 03 - Gerar Arquivo Texto de Ordem de Serviço para dispositivo móvel - Grupo de Cobrança

Selecione agora a localidade que deseja verificar as ordens e clique em Consultar Quadras | O sistema visualiza a próxima tela:

 $\mathbf{r}$ 

| <b>Todas</b>            | Localidade             | Setor           | Rota | Quadra            | Qtd. OS         |
|-------------------------|------------------------|-----------------|------|-------------------|-----------------|
| ✔                       | ESC ISO DE POCO BRANCO |                 |      | 20                |                 |
| $\blacktriangleright$   | ESC ISO DE POCO BRANCO |                 |      | 52                |                 |
| Agente Comercial:* GCOM |                        | Gerar Relatório |      | Gerar Arquivo TXT | Qtd Máx. OS: 50 |

Tela 04 - Consultar OS - Grupo de Cobrança

Uma das vantagens da funcionalidade da **Tela 04** é mostrar as ordens de serviço selecionadas, uma a uma, facilitando o trabalho em conjunto com o operador do GSAN e o leiturista em campo, evitando que a quantidade de ordens exceda o permitido e facilitando uma consulta rápida às ordens prioritárias.

Note que o sistema exibe as ordens associadas à localidade, setor, rota e imóvel, permitindo a seleção das rotas do grupo de cobrança de acordo com a quantidade máxima de OS geradas (no caso, **50**). É possível selecionar até o limite definido em parâmetro para a geração do arquivo texto, levando em conta alguns fatores:

- 1. Caso as rotas já estejam com todas as ordens em arquivo, o sistema não exibe a rota;
- 2. Caso somente algumas OS estejam em arquivo, a rota é exibida somente com as ordens que ainda não estejam em arquivo;
- 3. Um arquivo de texto pode estar associado a mais de uma rota, evitando arquivos com poucas ordens de serviço;
- 4. As ordens de serviço não associadas à cobrança não são incluídas no roteiro.

#### **Mas atenção: essa quantidade máxima é parametrizada, podendo ser alterada conforme a necessidade**.

Para gerar o arquivo texto, selecione, no campo **Agente Comercial**, o leiturista cadastrado para a empresa de cobrança escolhida e a ordem de serviço respectiva. Depois, clique em Gerar Arquivo TXT Feito isso, o sistema exibe a tela de sucesso:

#### **Atenção**: para cadastrar o leiturista como **Agente Comercial** clique **[aqui](https://www.gsan.com.br/doku.php?id=ajuda:micromedicao:inserir_leiturista)**. No campo **Indicador Agente Comercial** da tela **Inserir Leiturista** selecione a opção **Sim**.

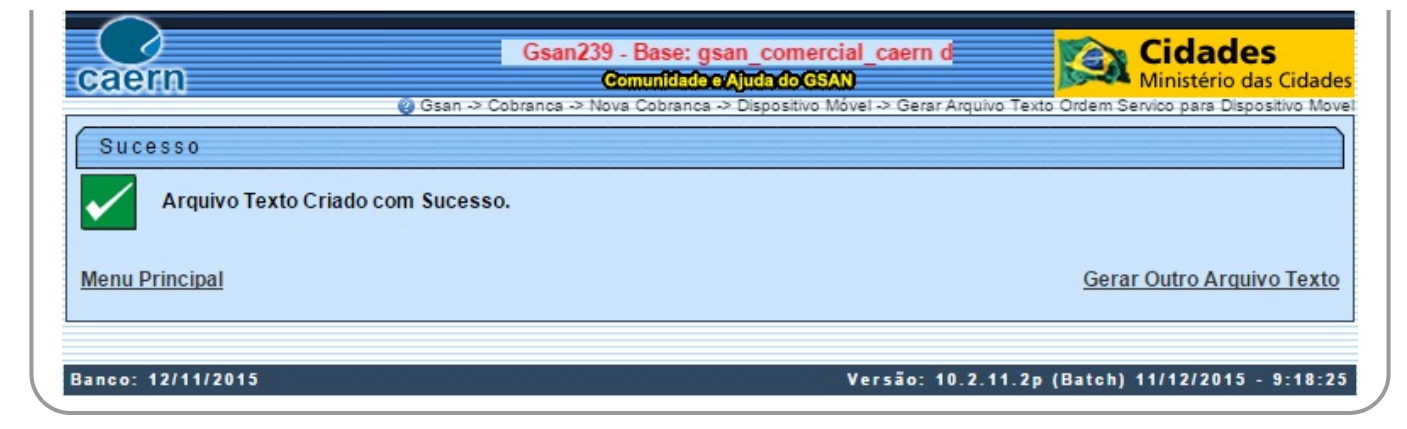

Tela 05 - Tela de Sucesso - Arquivo Gerado

Caso queira antes de gerar o arquivo texto, visualizar as ordens de serviço em um relatório para decidir quais enviar ao leiturista, clique no botão Gerar Relatório

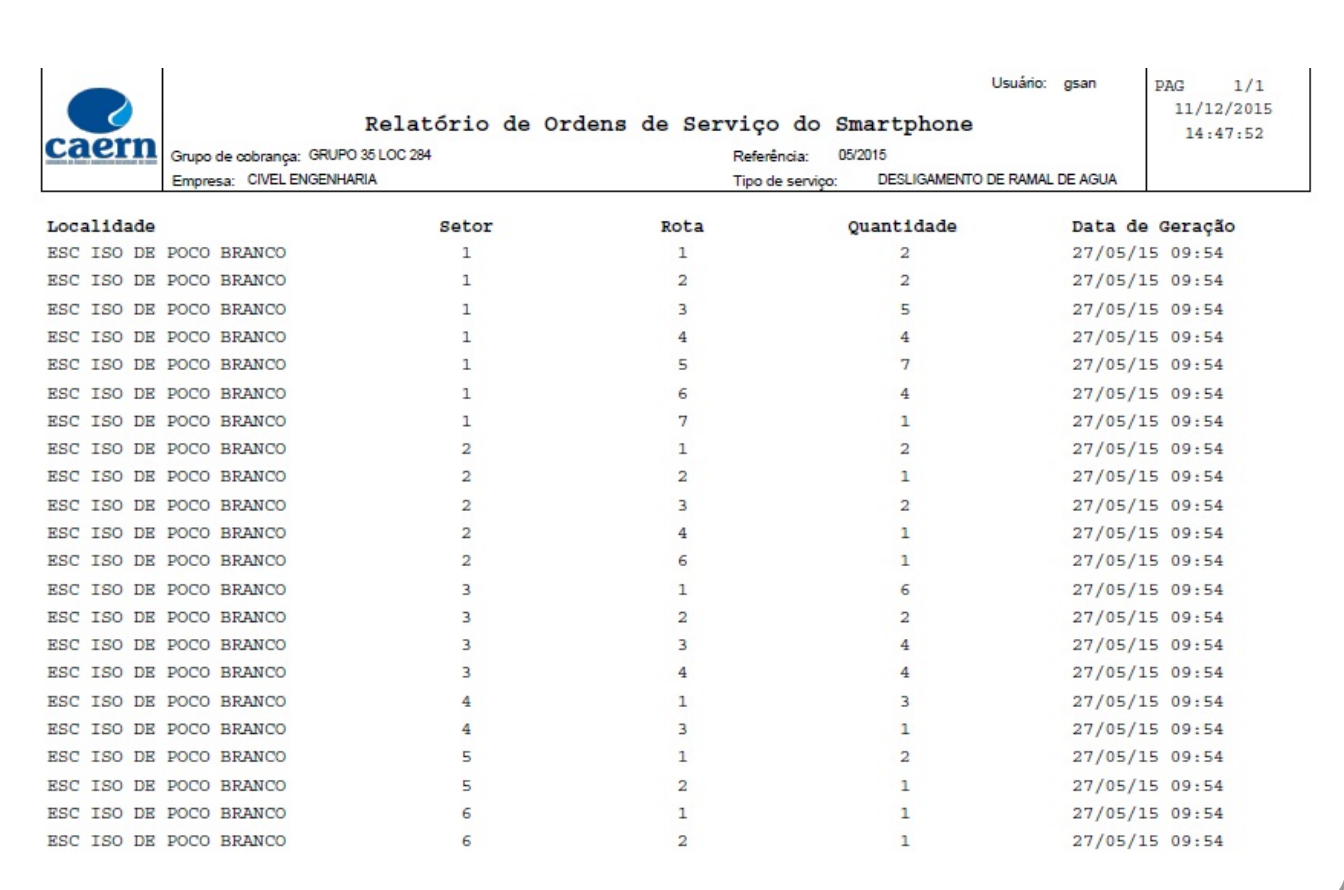

Tela 06 - Relatório Visualizado em PDF

# **Geração de Arquivo de OS de Cobrança - Cobrança Eventual**

Selecione agora em **Tipo de Filtro**, a **Cobrança Eventual**:

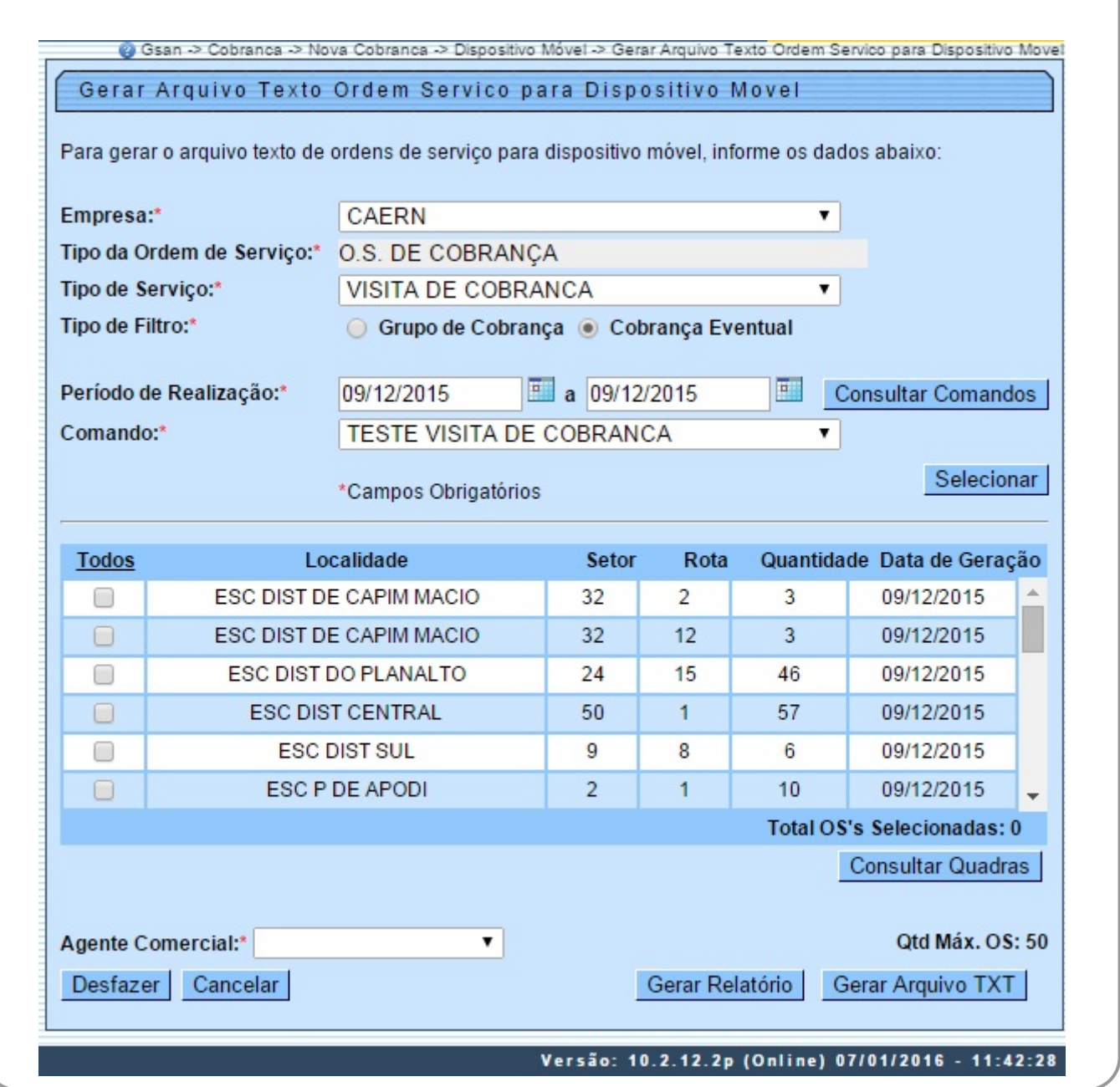

Tela 07 - Gerar Arquivo Texto de Ordem de Serviço para dispositivo móvel - Cobrança Eventual

Os passos para preenchê-la e o seu fim (geração do arquivo texto ou visualização do relatório) são semelhantes à opção **Grupo de Cobrança**. A diferença são os campos:

- 1. **Período de Realização**, onde será selecionado o período que compreende a execução da ordem de serviço e;
- 2. **Comando**, selecionado após liberação, no botão Consultar Comandos , da lista dos comandos eventuais para ordens de serviço de cobrança.

# **Consultar Arquivo Texto das Ordens de Serviço para**

# **Dispositivo Móvel**

Depois de os arquivos textos serem gerados para a cobrança por resultado, é possível consultar/alterar sua situação. Para isso, acesse o caminho: **GSAN \ Cobrança \ Nova Cobrança \ Dispositivo Móvel \ Consultar Arquivo Texto Ordem Serviço para Dispositivo Móvel**.

Feito isso, o sistema visualiza a tela abaixo:

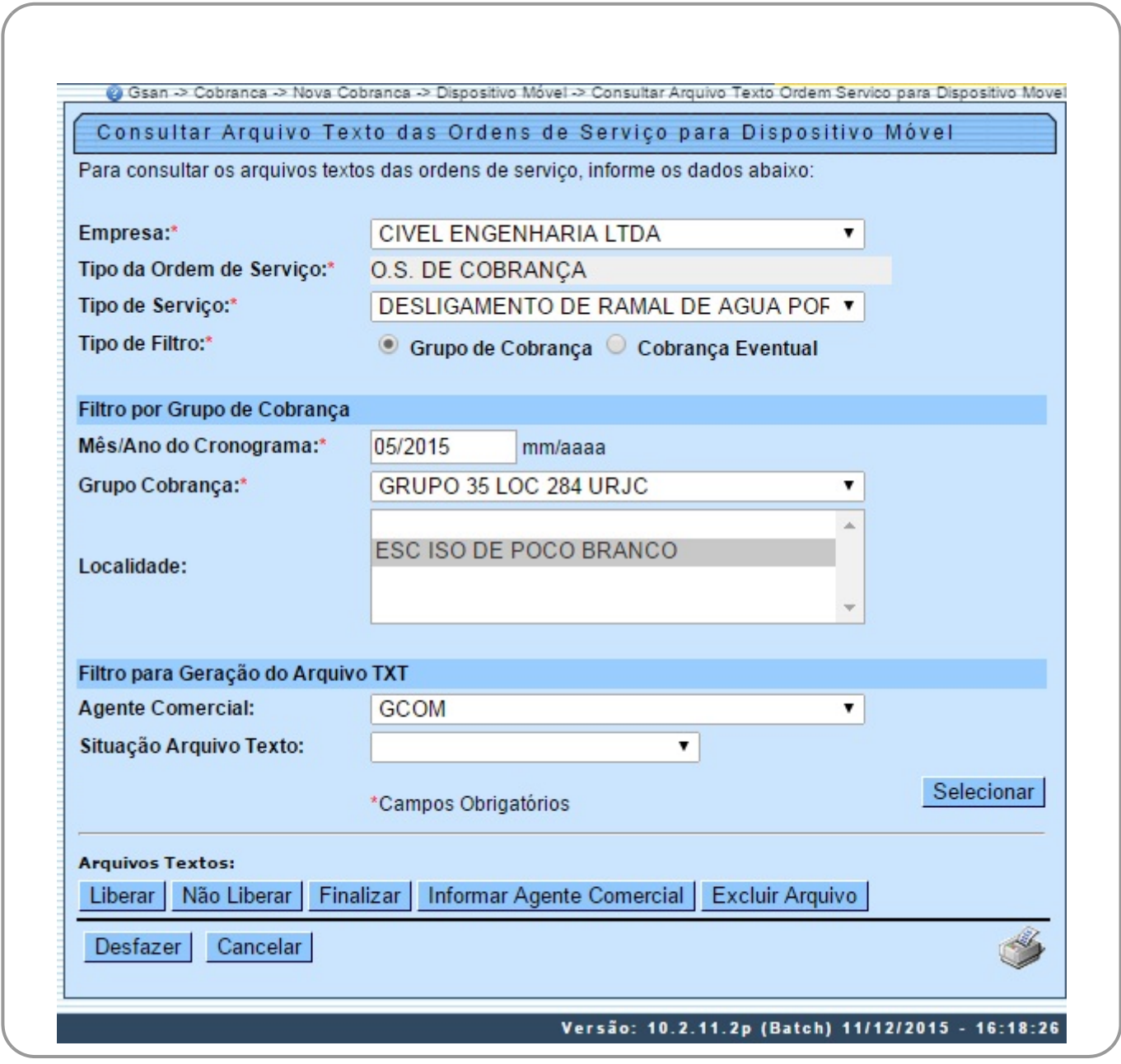

Tela 08 - Consultar Arquivo Texto das Ordens de Serviço para dispositivo móvel - Grupo de Cobrança

Para a consulta, também é necessário escolher entre **Grupo de Cobrança** ou **Cobrança Eventual**. Acima temos a tela filtrada por **Grupo de Cobrança** e com os campos preenchidos conforme informações que compuseram a geração de arquivo de ordem de serviço de cobrança que fizemos a partir da **Tela 01**. Clique agora em **Selecionar** | O sistema acessa a tela abaixo:

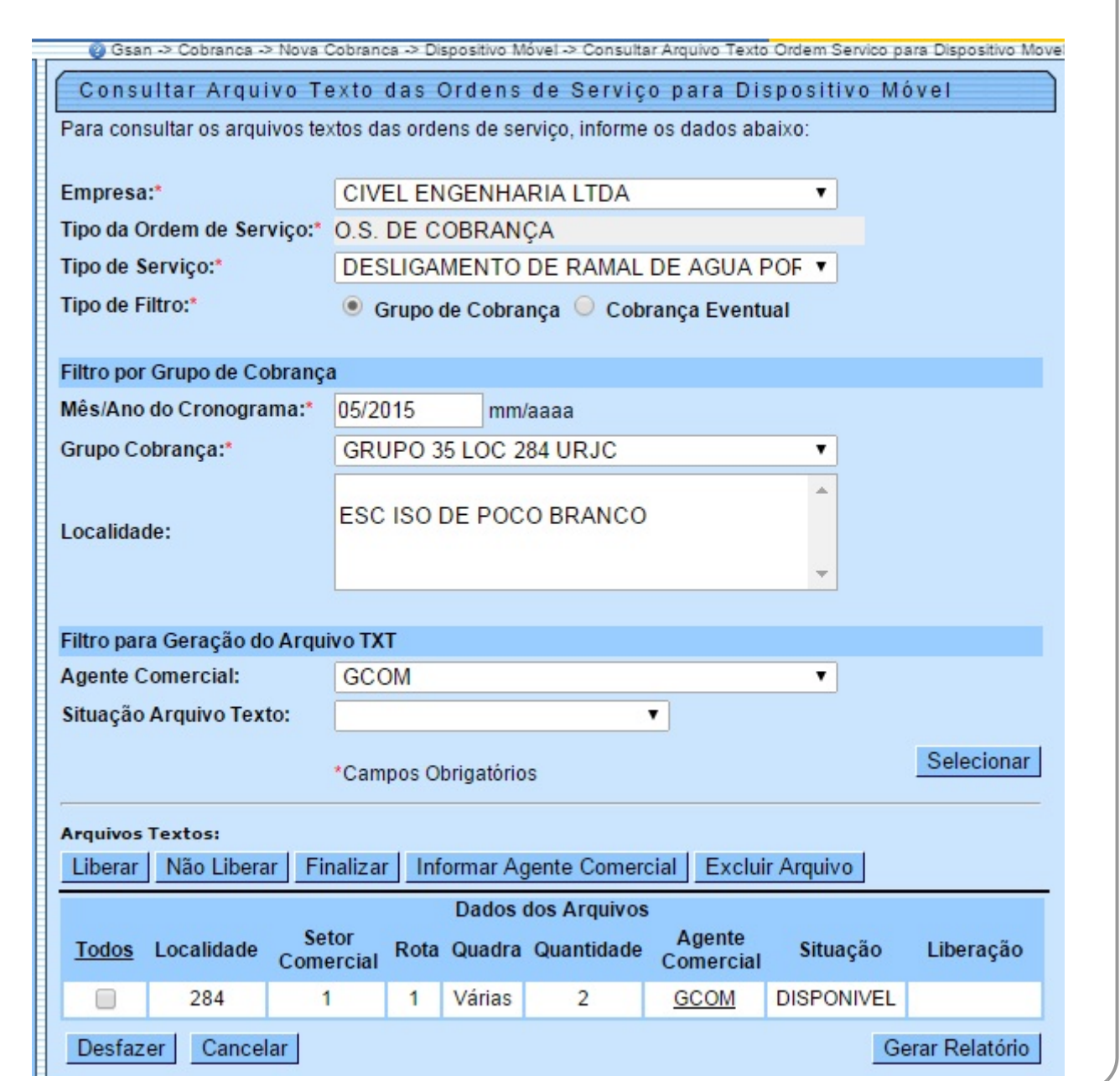

Tela 09 - Consultar Arquivo Texto das Ordens de Serviço para dispositivo móvel - Grupo de Cobrança

Visualizamos agora os dados dos arquivos de texto gerados, ordenados por **Localidade, Setor Comercial, Rota, Quadra, Quantidade, Agente Comercial, Situação e Liberação**. Note que os arquivos já aparecem vinculados ao leiturista em campo selecionado. Isso significa que o agente está apto a baixar o arquivo de texto gerado e começar o trabalho de conclusão das ordens de serviço.

Além disso, visualizamos os botões:

Liberar | Não Liberar | Finalizar | Informar Agente Comercial | Excluir Arquivo |

É através deles que podemos consultar/alterar a situação do arquivo texto selecionado. Caso queira informações detalhadas sobre o agente em campo, ou atualizar a ordem de serviço vinculada a ele, clique no **hiperlink** que visualiza seu nome. Feito isso, o sistema acessa a próxima tela:

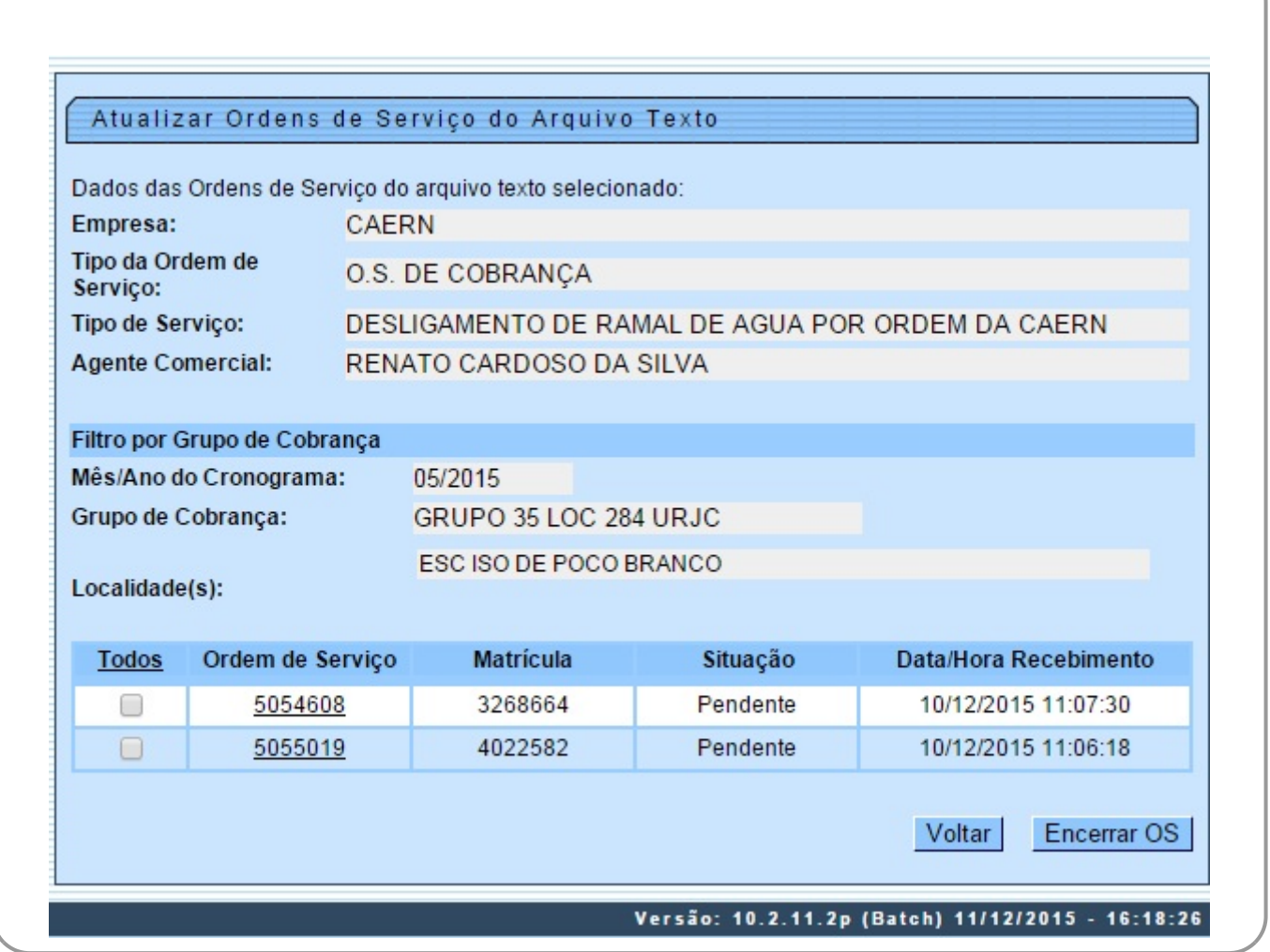

Tela 10 - Atualizar Agente Comercial

Acima, é possível tanto efetuar a consulta quanto atualizar a ordem de serviço, através do botão Encerrar OS

Voltando à **Tela 09**, caso queira alterar o agente vinculado à ordem de serviço, clique no botão **Informar Agente Comercial** disponível nas opções:

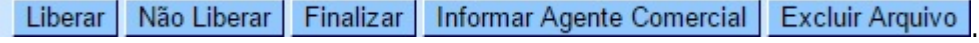

Feito isso, o sistema visualiza a tela a seguir:

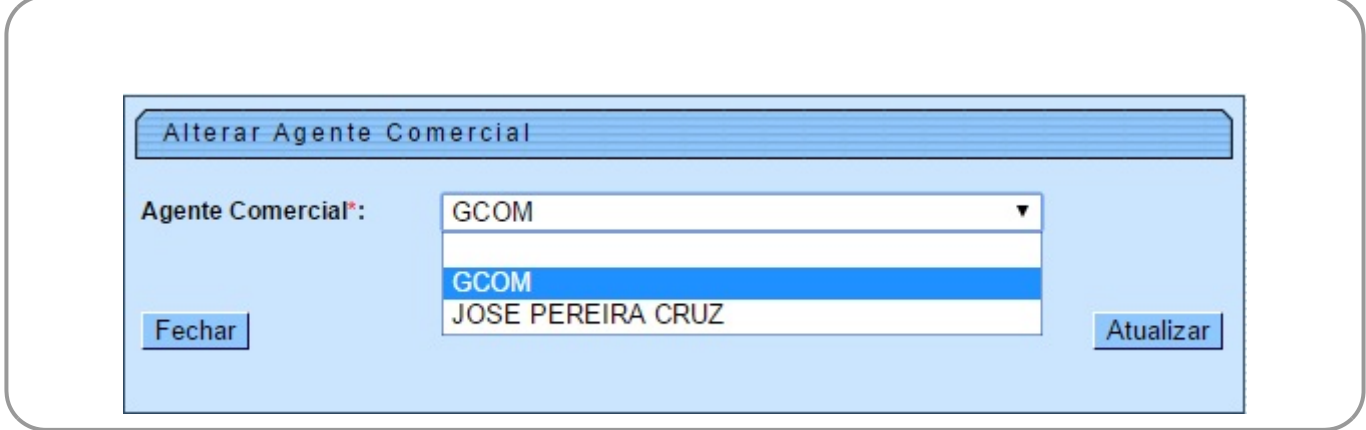

#### Tela 11 - Alterar Agente Comercial

Agora, basta selecionar o agente e clicar em **Atualizar** 

Os demais botões **Liberar, Não Liberar, Finalizar e Excluir Arquivo** dão conta das demais alterações possíveis de fazer na tela de consulta dos arquivos textos gerados. Porém, estes arquivos precisam estar na situação **Disponível**.

A tela com filtro **Cobrança Eventual** é semelhante no que se refere às consultas e às alterações. Os campos informados no processo de gerar arquivo texto é que são outros:

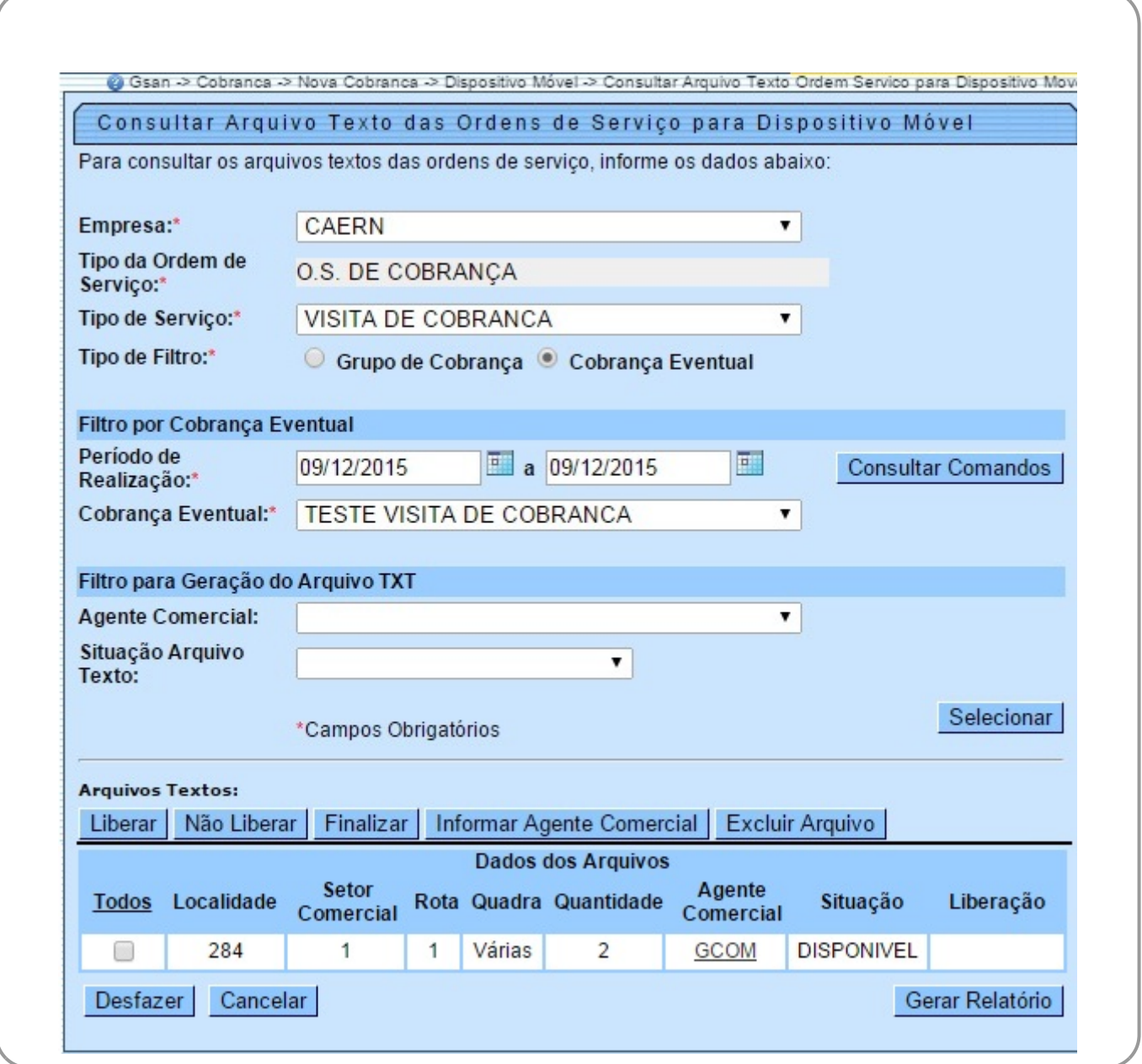

Tela 12 - Consultar Arquivo Texto das Ordens de Serviço para dispositivo móvel - Cobrança Eventual

Desse modo: todas as informações sobre as ordens geradas e executadas em campo ficam disponíveis no GSAN para acompanhamento e validação do usuário. De que modo esse trabalho em campo é feito via dispositivo móvel é o que veremos a seguir.

# **Acesso ao Sistema Acompanhamento de O.S**

Para que o agente em campo tenha acesso à funcionalidade **Acompanhamento de O.S** é necessário **Efetuar login no dispositivo móvel** (**Tela 13**). Feito isso, o sistema fará a validação da matrícula e da senha do usuário, que deve ser a matrícula e a senha que o usuário utiliza no GSAN.

O sistema verifica se existe algum arquivo **TXT** disponível na base de dados do GSAN para o agente comercial, contendo as ordens de serviço geradas para serem executadas e acompanhadas em campo. Caso exista, o sistema fará o download do arquivo no dispositivo móvel (**Tela 14**).

**Atenção**: O sistema só fará o download de um arquivo quando o agente comercial concluir a transmissão dos dados de todas as ordens de serviço constantes no celular, ou seja, realizar a finalização das ordens de serviço vinculadas ao roteiro.

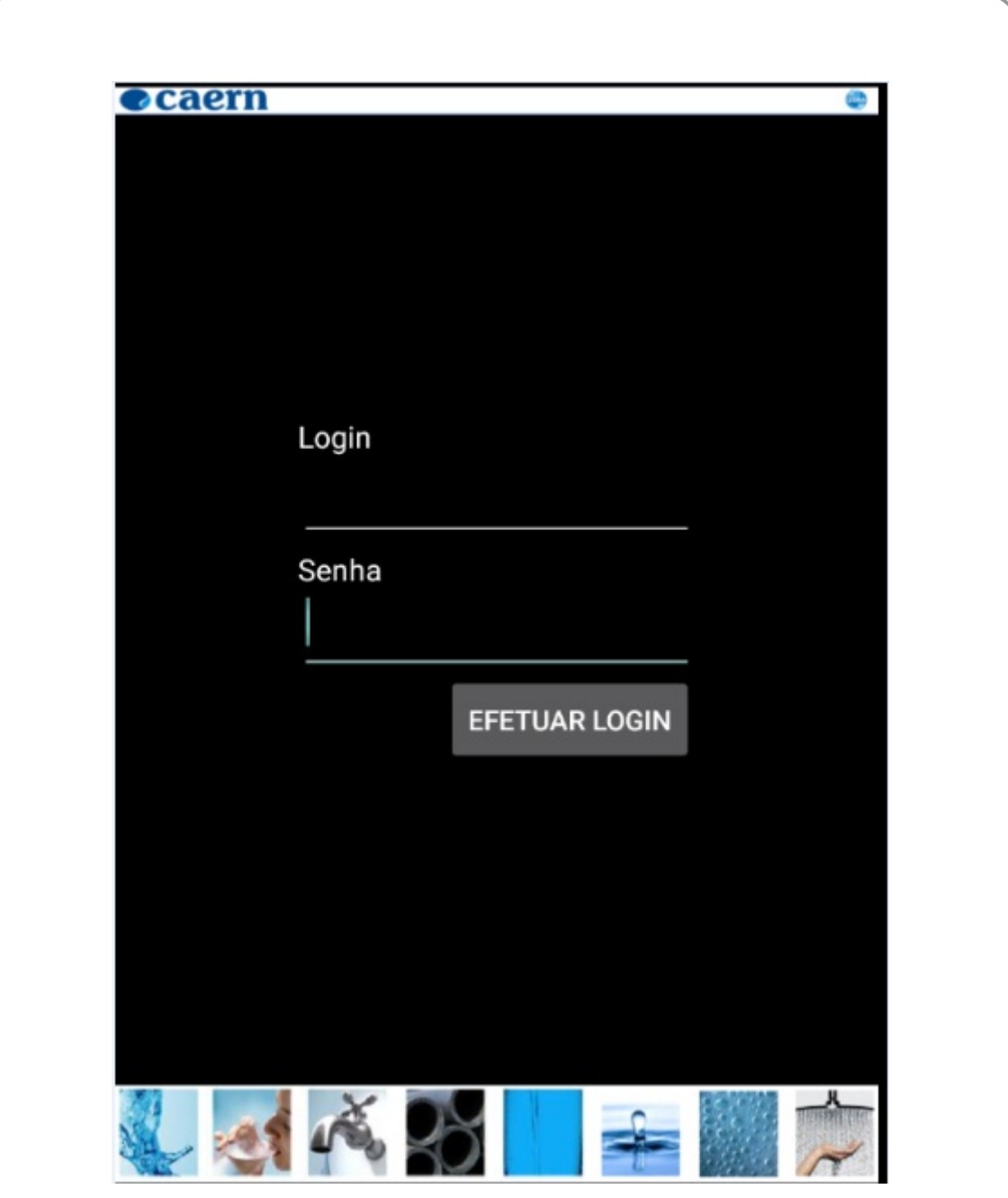

Base de Conhecimento de Gestão Comercial de Saneamento - https://www.gsan.com.br/

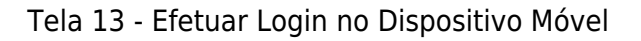

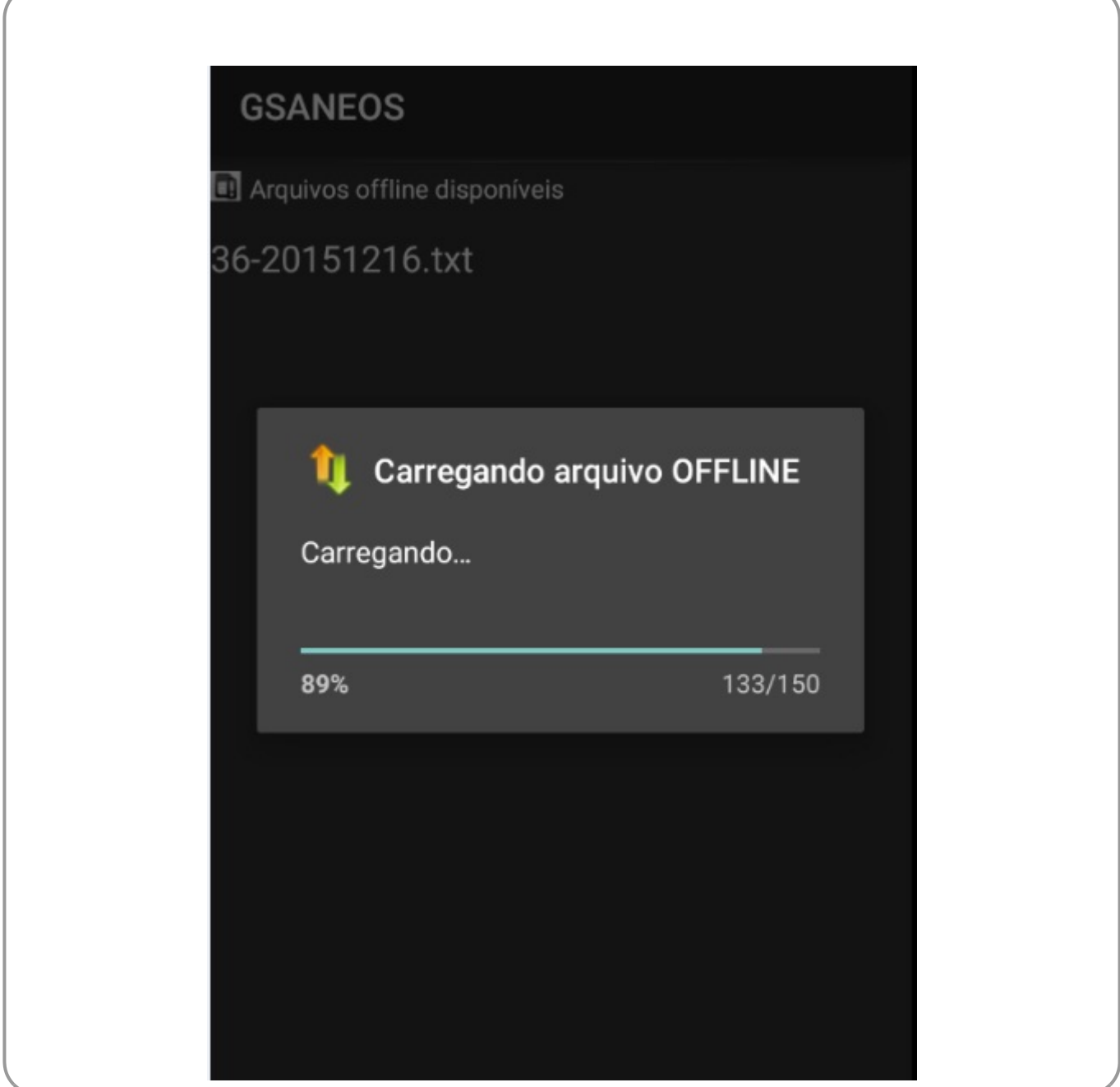

Tela 14 - Download do Arquivo no Dispositivo Móvel

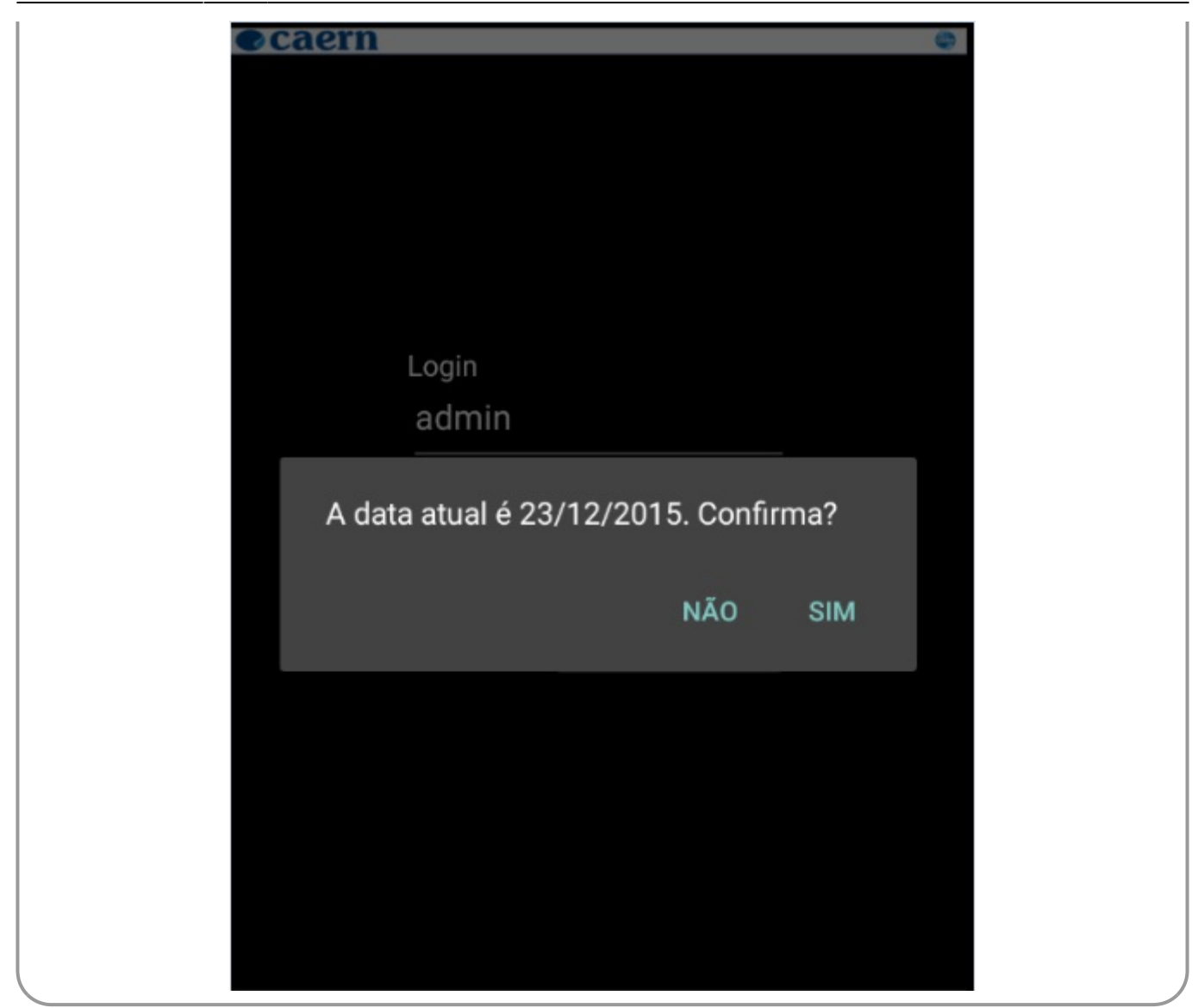

Tela 15 - Confirma Data

## **Valida Campos**

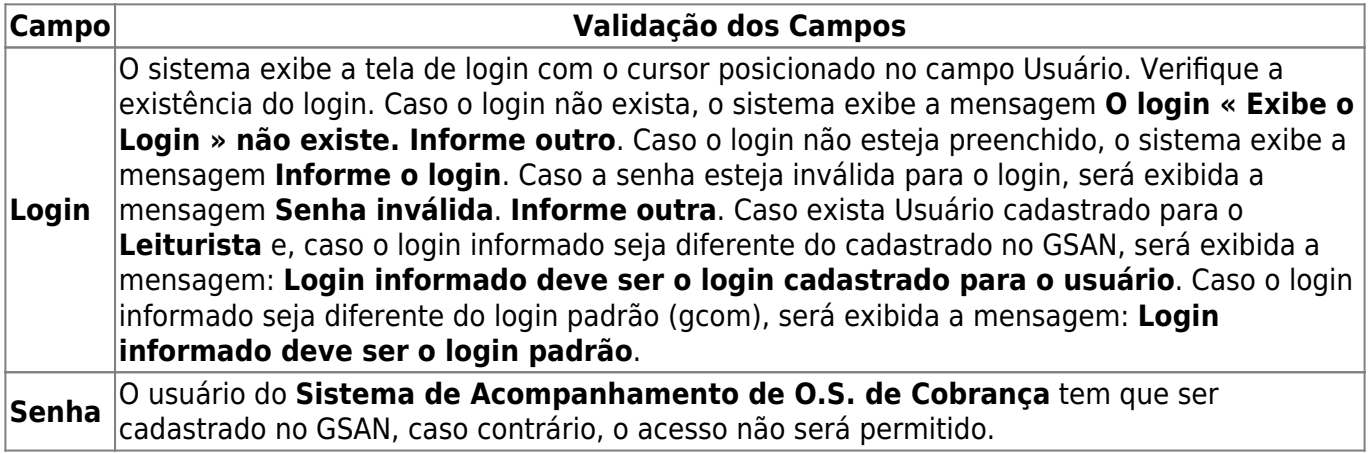

## **Valida Versão do Arquivo e Data do Celular**

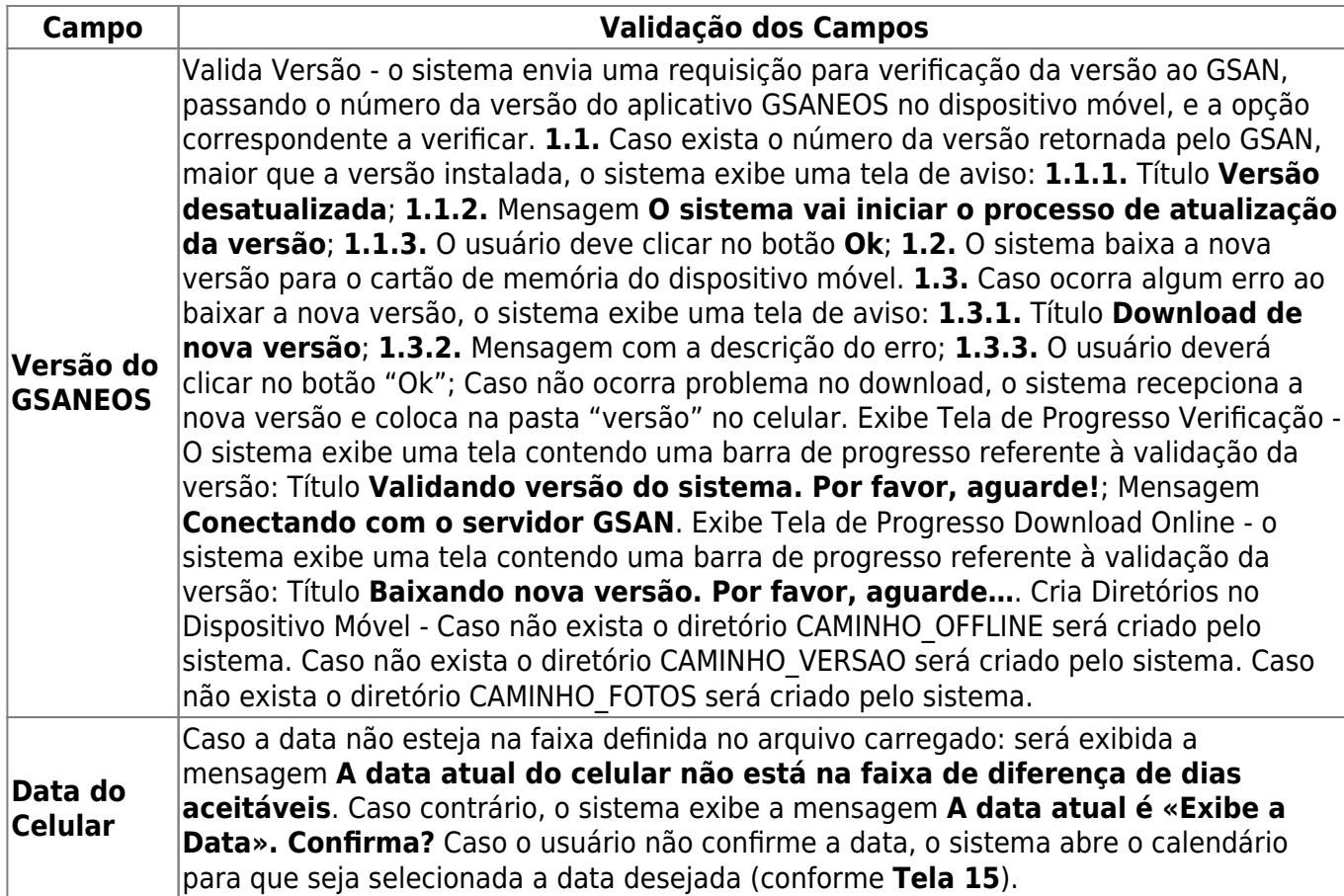

# **Apresentar Roteiro para Acompanhamento de O.S.**

Na funcionalidade **Apresentar Roteiro para Acompanhamento de O.S.**, o sistema identifica o tipo de ordem de serviço que deverá ser acompanhada no dispositivo, a partir do campo correspondente no arquivo de texto recepcionado, compondo o cabeçalho da tela:

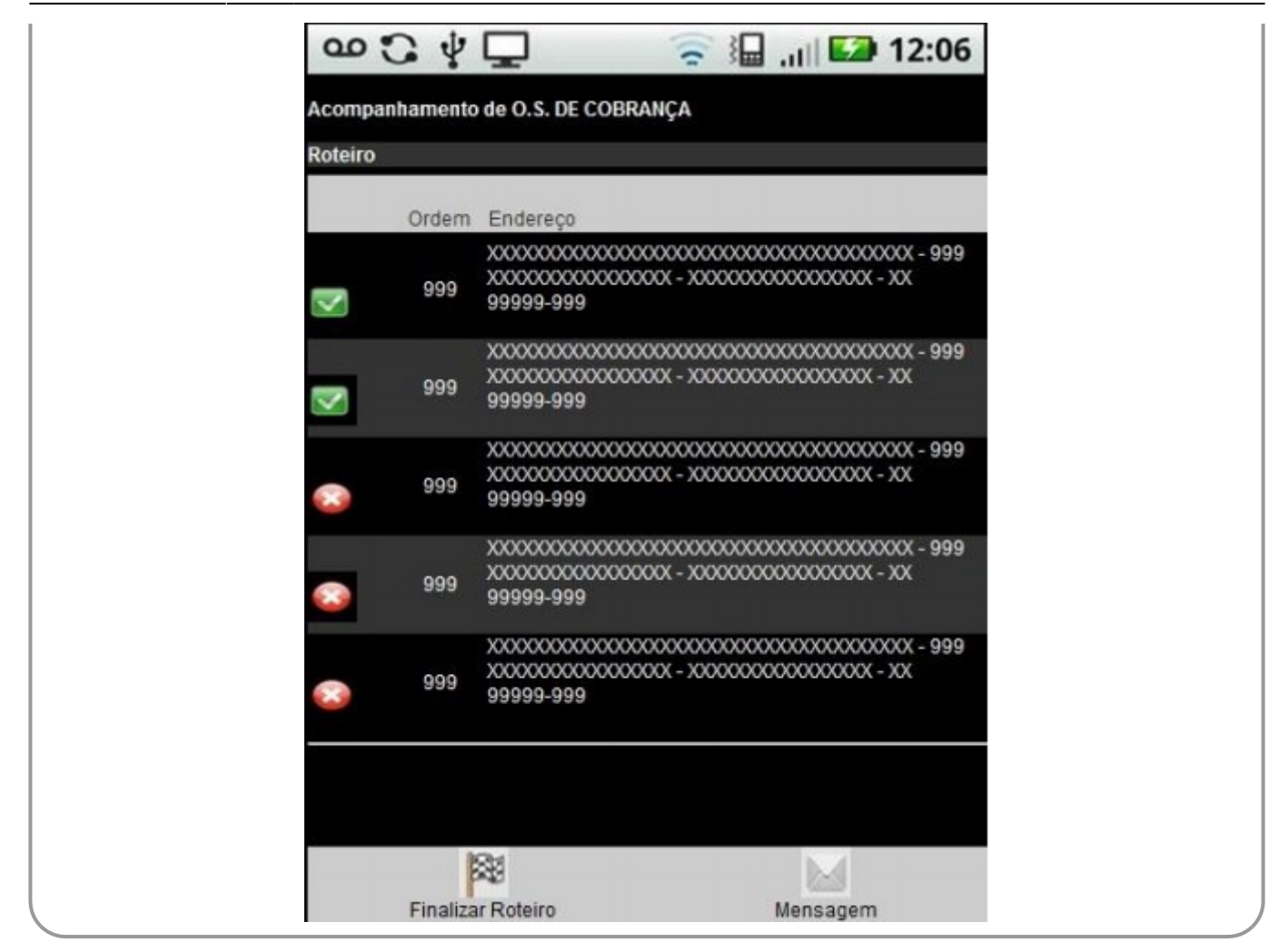

Tela 16 - Apresenta Roteiro

Como o objeto dessa funcionalidade é o acompanhamento das ordens de serviço de cobrança, para todas as telas seguintes, o cabeçalho será voltado para esse tipo de ordem de serviço. O sistema exibirá as informações abaixo, referentes às ordens de serviço associadas ao roteiro:

- 1. Ordem da O.S. no Roteiro;
- 2. Dados da Localização (Endereço do Imóvel).

A tela possibilitará ao usuário efetuar a seleção da ordem de serviço para execução/acompanhamento, ativando a funcionalidade **Acompanhar O.S.**.

O sistema possibilita ao agente de campo finalizar o roteiro, independente de todas as ordens de serviço de cobrança terem sido executadas ou não, encerrando assim o processamento do arquivo texto e permitindo o download de novo arquivo.

### **Instruções para preenchimento dos campos**

Para facilitar o controle do atendimento das ordens de serviço realizado pela equipe de campo, serão apresentados símbolos (ícones) para identificação, conforme os critérios a seguir:

**Campo Instruções para preenchimento dos Campos**

Ordem de Serviço executada - Ao clicar neste botão, o sistema permite selecionar a O.S. para execução / acompanhamento.

Ordem de Serviço não executada - Ao clicar neste botão, o sistema não fará a execução / acompanhamento da ordem de serviço.

Inicialmente, o sistema exibe uma tela com um cabeçalho, contendo as seguintes informações: Título - **Acompanhamento de O.S. de Cobrança**; Subtítulo - **Roteiro**. Em seguida, exibe uma lista com os registros obtidos pela pesquisa das ordens de serviço do roteiro, em três colunas:

- 1. 1ª Coluna: Caso não exista motivo de encerramento, o sistema exibe o ícone contrário, será exibido o ícone
- 2. 2ª Coluna: Sequencial, isto é, uma sugestão de sequencia para executar o roteiro em campo, mas o usuário poderá não obedecer, sem prejuízo operacional.
- 3. 3ª Coluna: Endereço e Inscrição do imóvel.

O usuário poderá selecionar alguns dos registros da lista exibida ou selecionar a opção **Finalizar Roteiro** .

Verifica Situação da Ordem de Serviço - Caso não exista Motivo de Encerramento, o sistema exibe a mensagem **A ordem de serviço selecionada já foi finalizada**.

# **Acompanhar O.S. no Dispositivo Móvel**

Na funcionalidade **Acompanhar O.S.**, o sistema exibe no cabeçalho o Tipo de O.S. que está sendo processada (no presente caso **Acompanhamento de O.S. DE COBRANÇA**), além dos seguintes campos:

- 1. Tipo do Serviço;
- 2. Número da O.S.;
- 3. Quantidade de O.S. Executada no Roteiro/Quantidade Total de O.S. no Roteiro;
- 4. Data Atual;
- 5. Ordem da O.S. no Roteiro;

A funcionalidade apresenta a **Aba Imóvel** e a **Aba Cliente**, de acordo com os dados a serem exibidos: Imóvel, Cliente e Ordem de Serviço.

## **Aba Imóvel**

Os campos desta aba estão desabilitados para alteração.

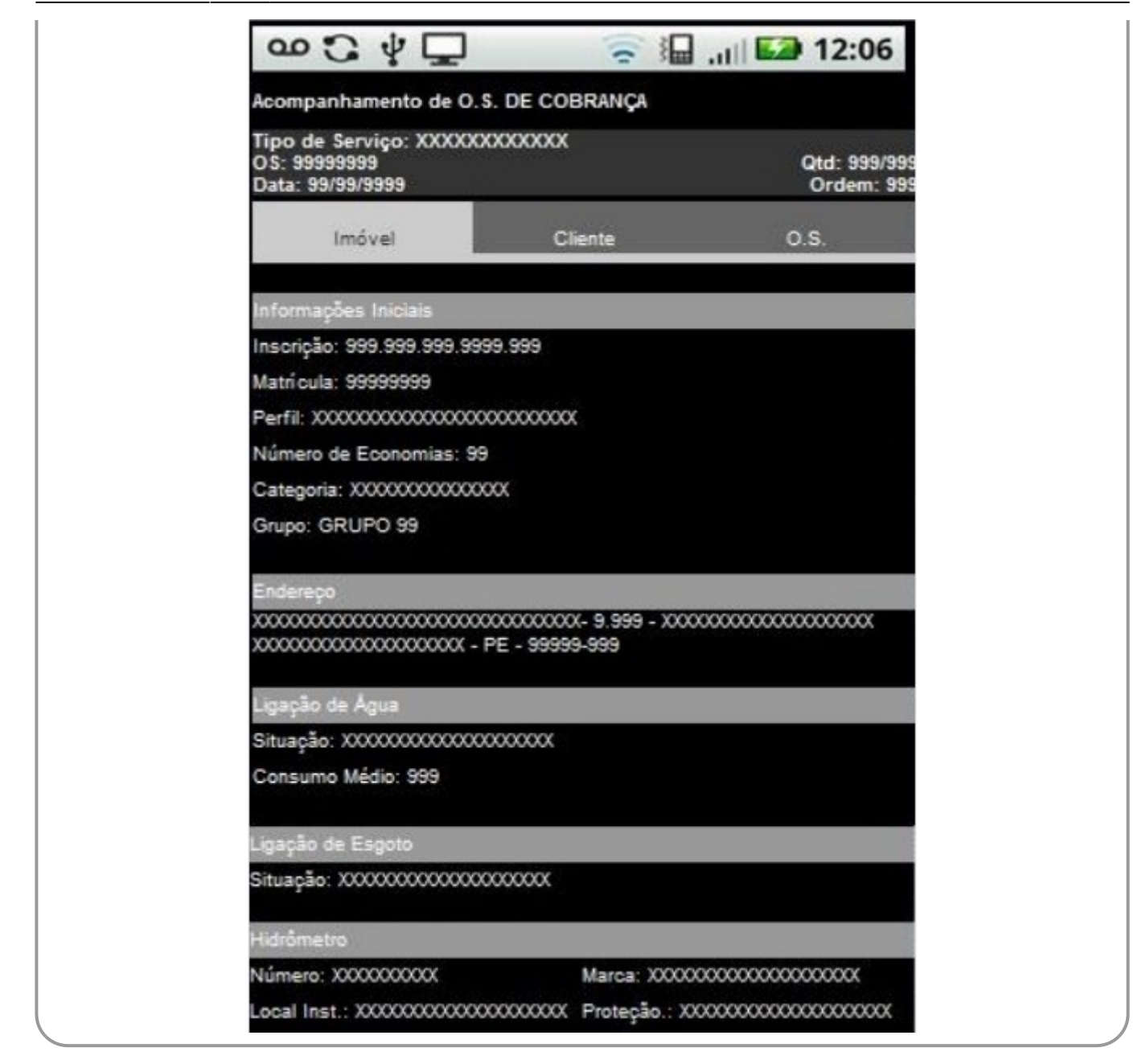

Tela 17 - Aba de Imóvel

#### **Instruções de preenchimento dos campos**

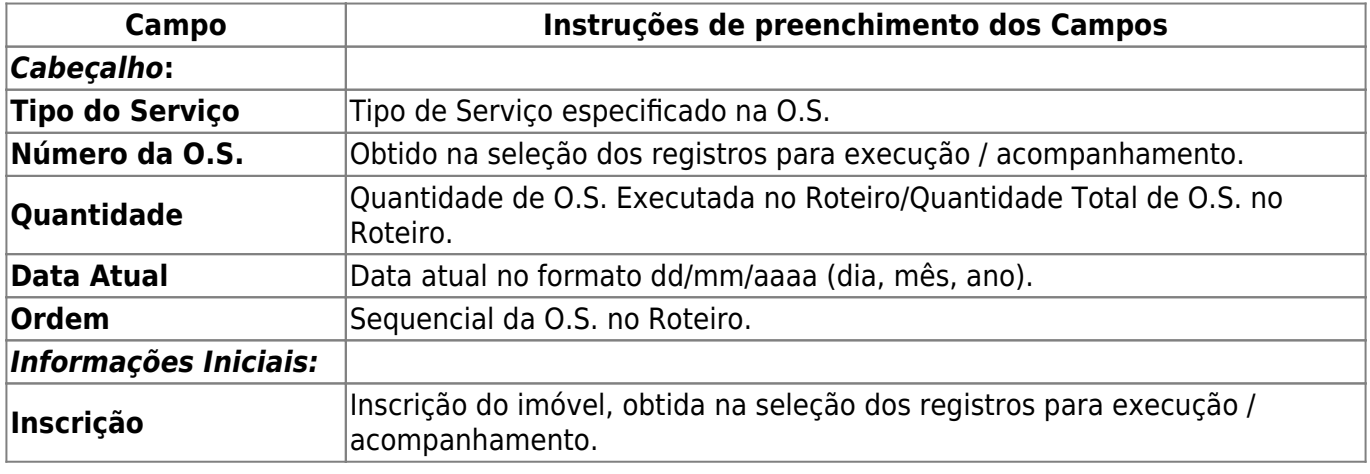

Base de Conhecimento de Gestão Comercial de Saneamento - https://www.gsan.com.br/

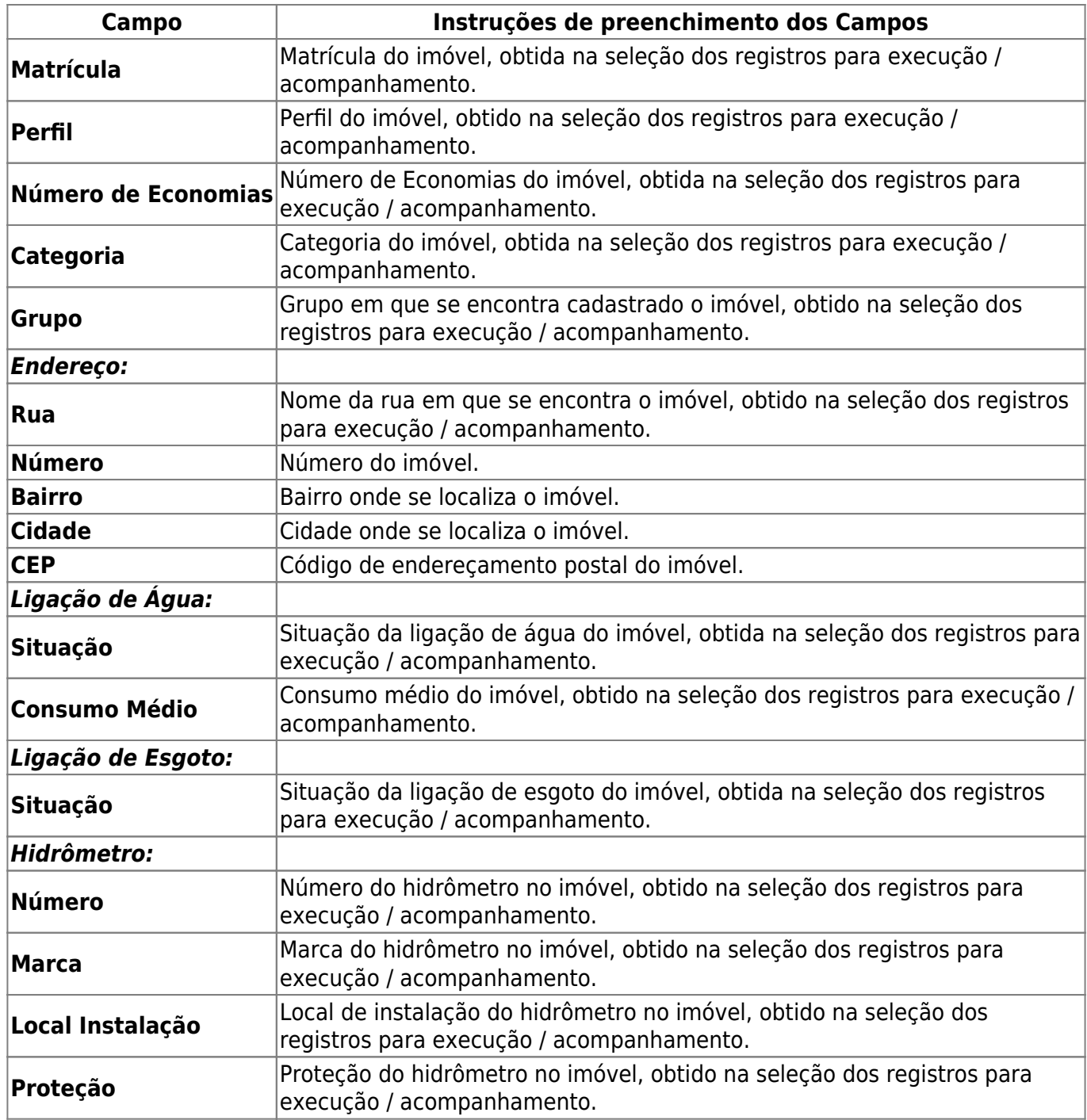

# **Aba Cliente**

Os campos desta aba estão habilitados para alteração.

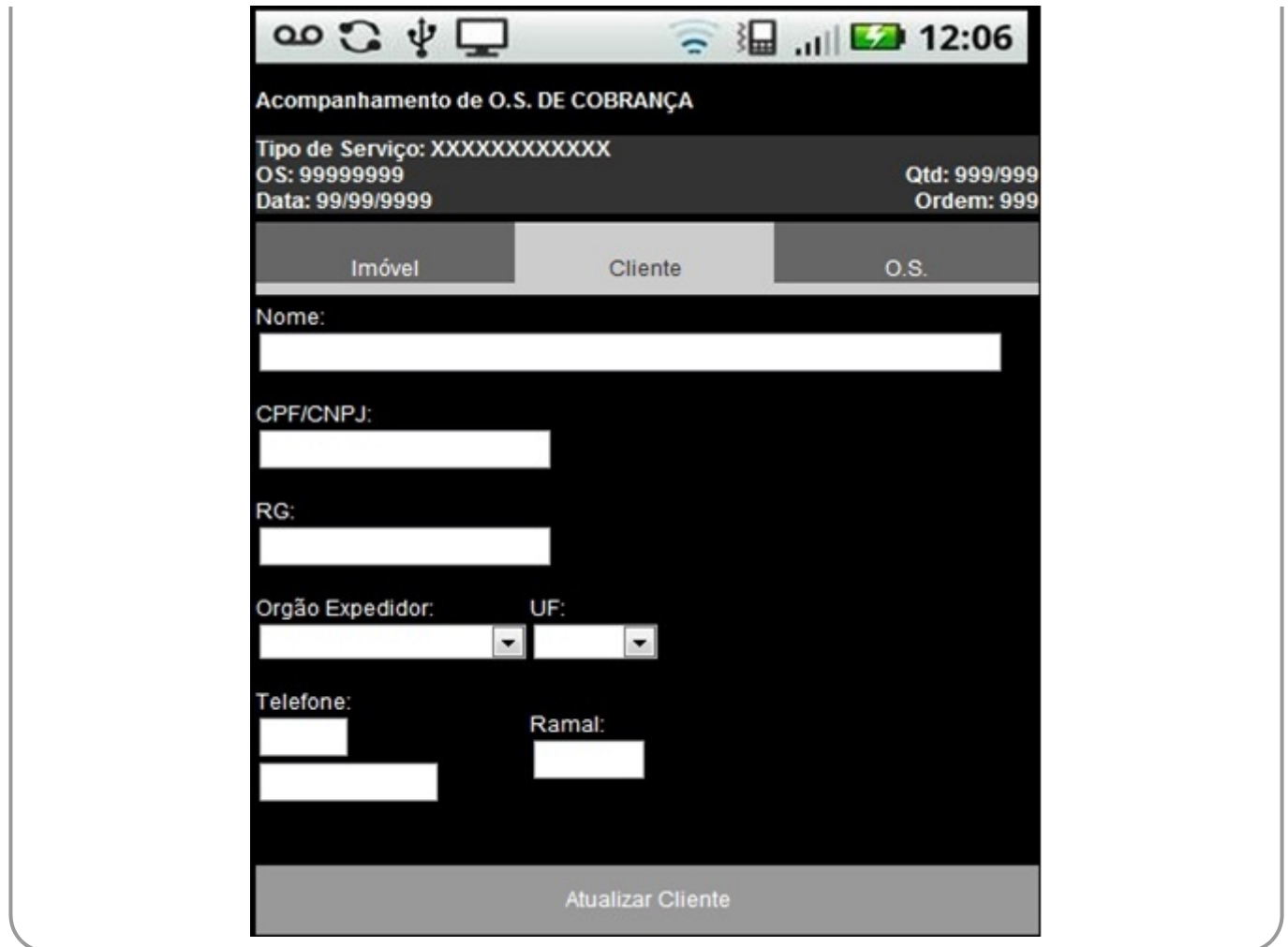

Tela 18 - Aba de Cliente

O sistema possibilita atualizar os dados do cliente, salvando esses dados no banco de dados do dispositivo móvel para posterior transmissão ao GSAN Web. Entretanto, os dados do cliente não deverão ser atualizados no cadastro do GSAN Web, mas repassados para a empresa prestadora dos serviços através de um arquivo de texto.

Caso o Documento obtido na seleção dos registros para execução / acompanhamento seja um **CPF** e não existam dados retornados da pesquisa, o sistema exibe a tela com dados para visualização e alteração.

Feitas as atualizações, Caso o campo **Nome** não tenha sido informado, o sistema exibe a mensagem **O nome do cliente deve ser informado**.

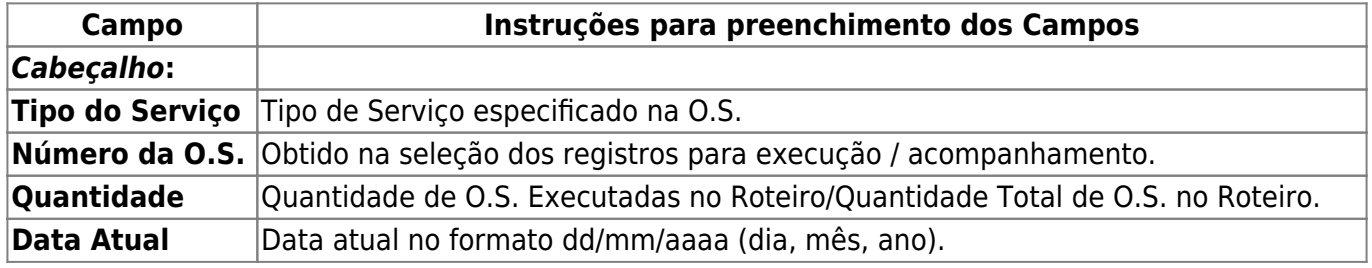

#### **Instruções para preenchimento dos campos**

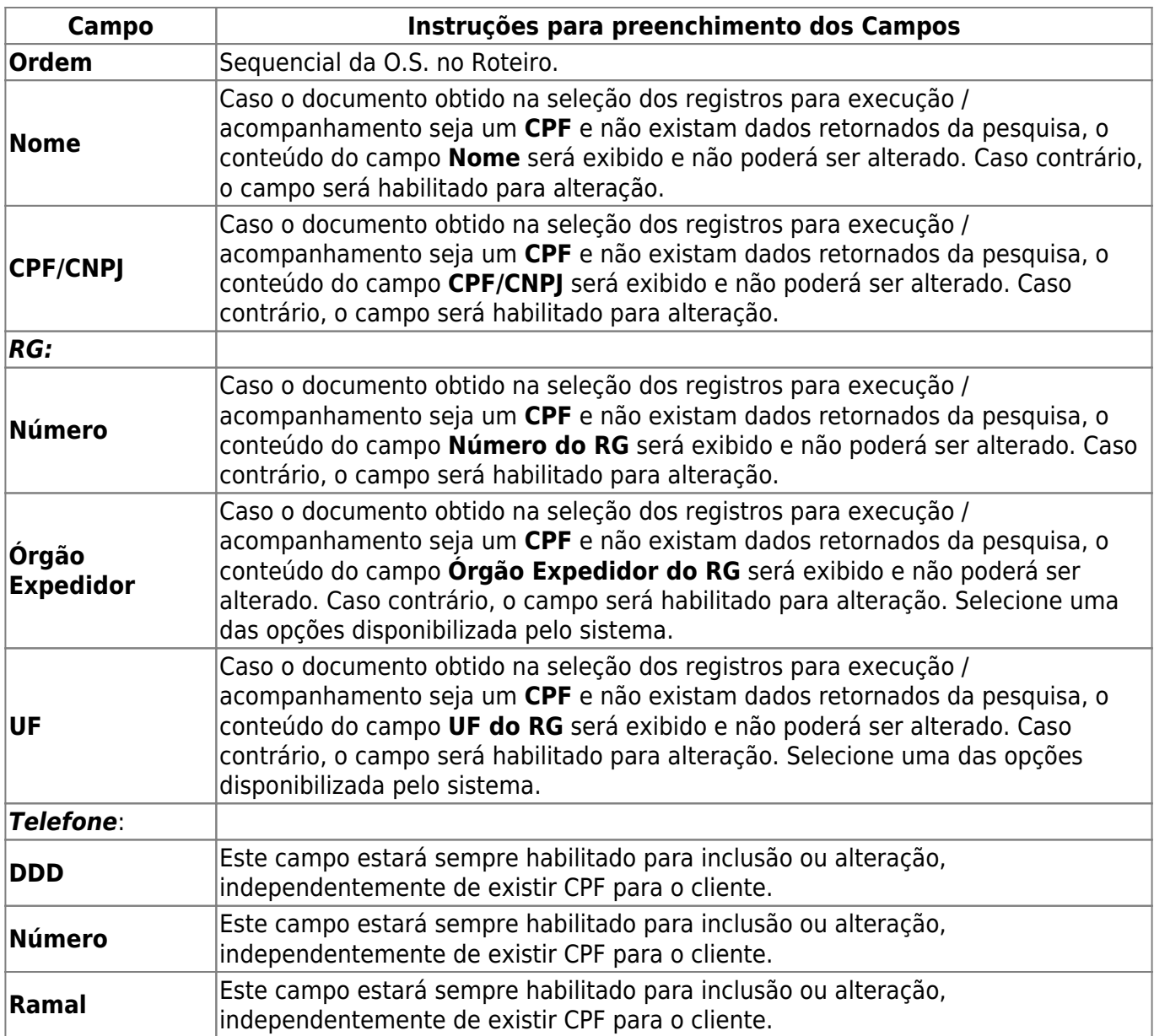

## **Aba Débitos**

Os campos desta aba não estão habilitados para alteração.

Esta aba contém as informações dos débitos da matrícula, que poderão ser informados ao cliente. Essa aba só será exibida para as ordens de cobrança de **Desligamento de Ramal, Fiscalização de Imóvel e Visita de Cobrança**.

Caso o imóvel tenha débito são exibidas as contas em aberto com os valores calculados (**Tela 19**).

Na geração do arquivo de ida, o sistema extrai o documento de cobrança associado a essas ordens de serviço de cobrança com os respectivos débitos. Caso não exista documento de cobrança associado à ordem, os dados de débitos não serão gerados.

Na tela do dispositivo móvel, a aba **Débito** exibe os dados a seguir, que serão desabilitados para alteração:

- 1. Contas;
- 2. Mês/Ano;
- 3. Vencimento;
- 4. Vl. Conta;
- 5. Situação;
- 6. Vl. Item Cobrado;

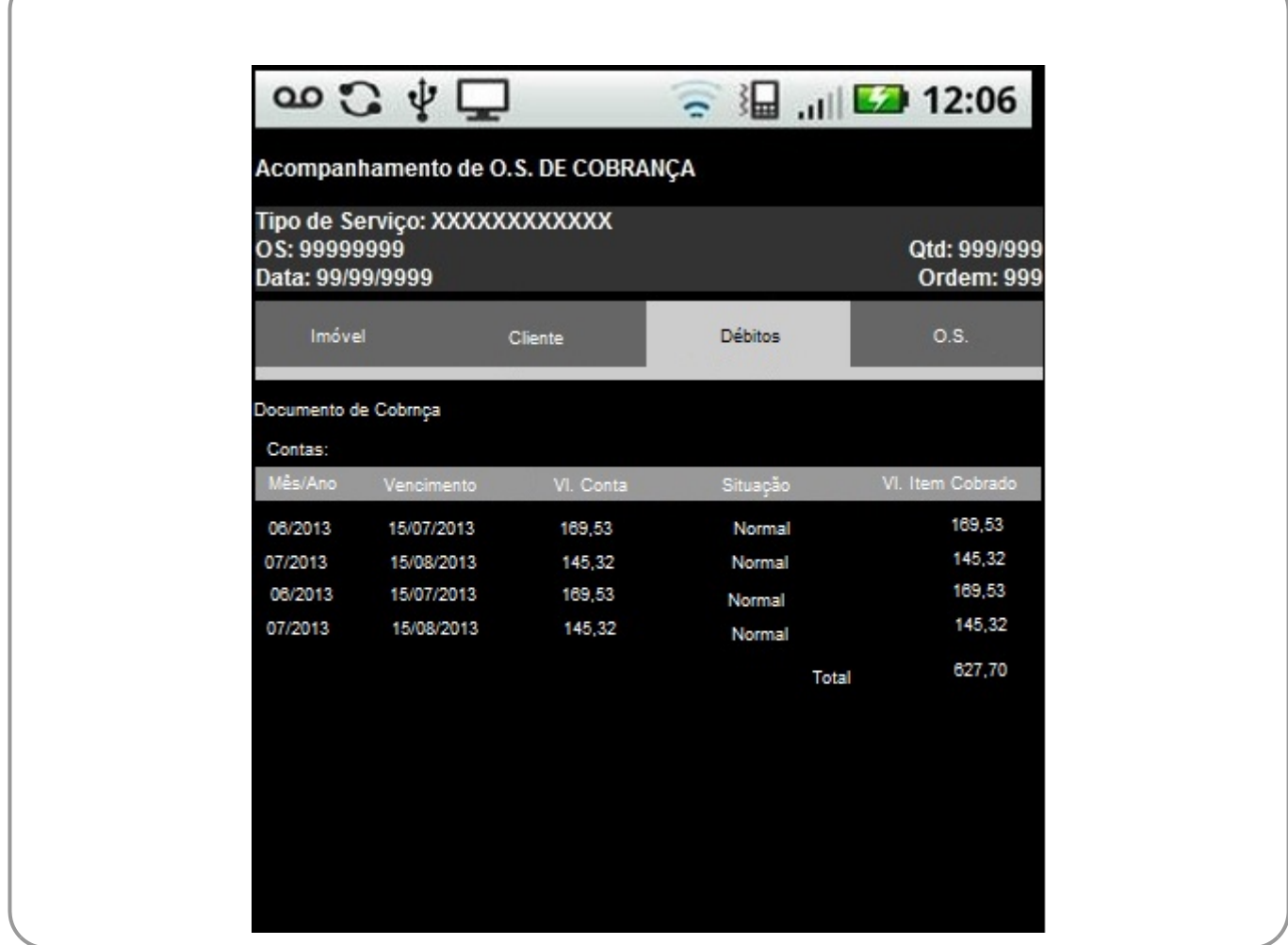

Tela 19 - Aba Débitos

# **Acompanhar O.S. no Dispositivo Móvel – Aba O.S. por Tipo de Serviço**

A Funcionalidade **Acompanhar O.S. no Dispositivo Móvel - Aba O.S.** exibe a tela com os dados a seguir, habilitados para alteração, de acordo com o Tipo de Serviço associado à O.S., que para as O.S. DE COBRANÇA são: **Visita de Cobrança, Desligamento de Ramal de Água por Ordem da CAERN e Fiscalização de Imóvel**.

## **Tipo de Serviço – Visita de Cobrança**

Caso o Tipo de Serviço seja **Visita de Cobrança**, o sistema exibe os campos na tela:

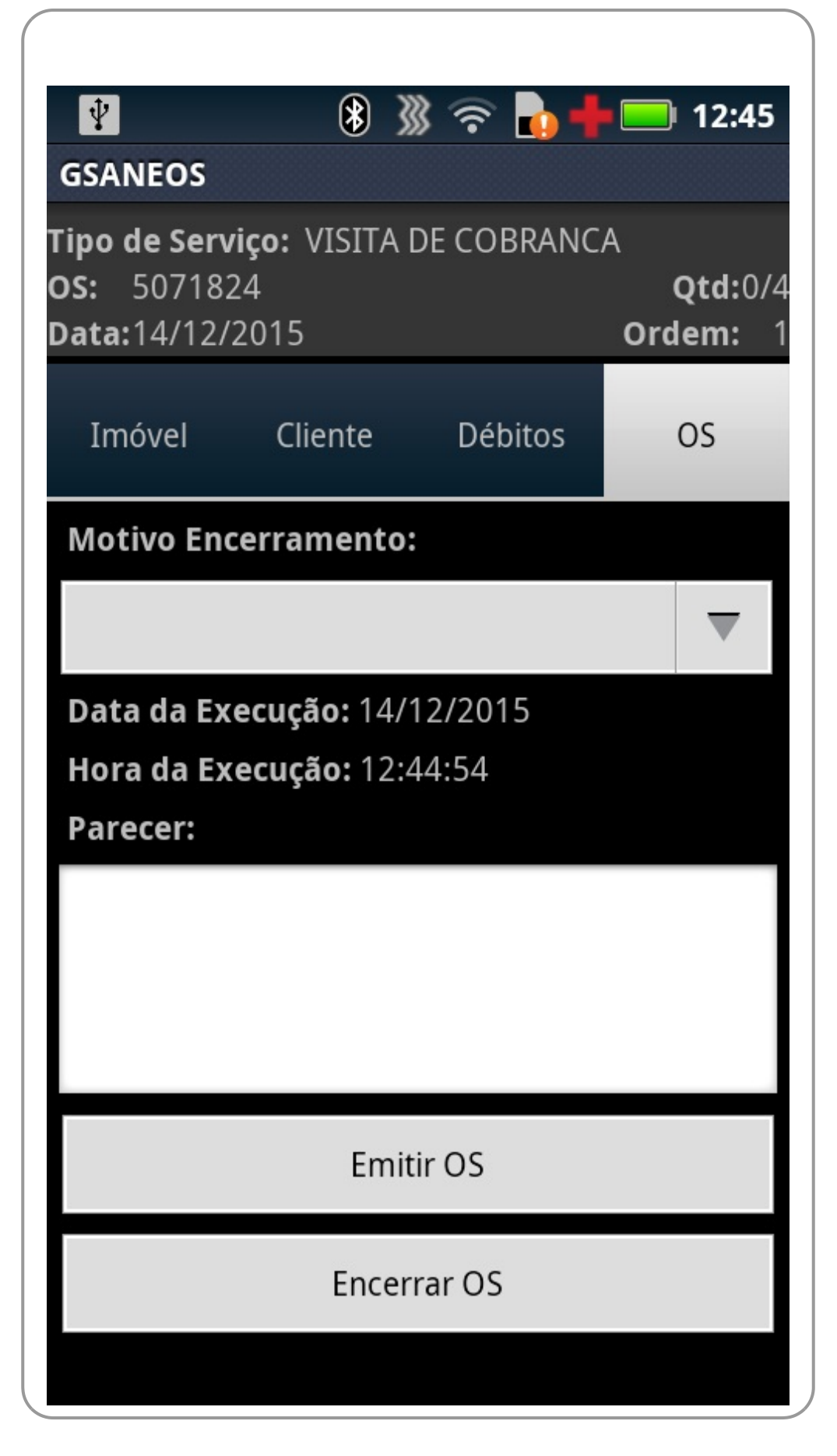

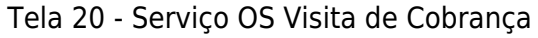

Fornecidas as informações, de acordo com as instruções de preenchimento dos campos, o usuário

poderá clicar em **Encerrar OS**.

O sistema exibe um **popup** de confirmação: **Confirma a conclusão da Ordem de Serviço?**

Caso o usuário selecione a opção **SIM**, o sistema deverá encerrar a ordem de serviço, caso existam dois registros de fotos. Caso contrário, o sistema exibe a mensagem **As fotos devem ser informadas**.

#### **Instruções de preenchimento dos campos**

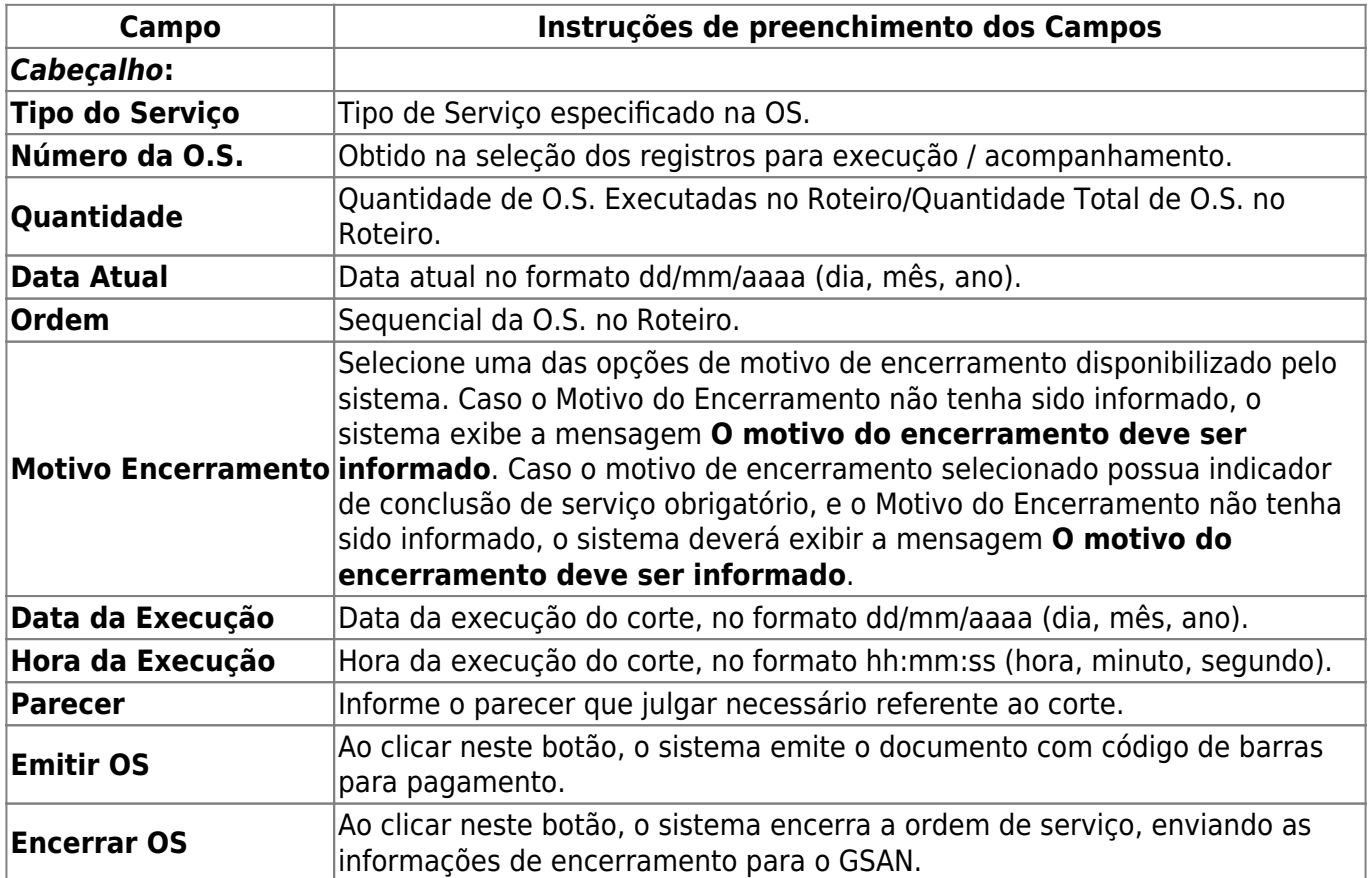

## **Tipo de Serviço – Desligamento de Ramal de Água por Ordem da CAERN**

Caso o Tipo de Serviço seja **Desligamento de Ramal de Água por Ordem da CAERN**, o sistema exibe os campos na tela:

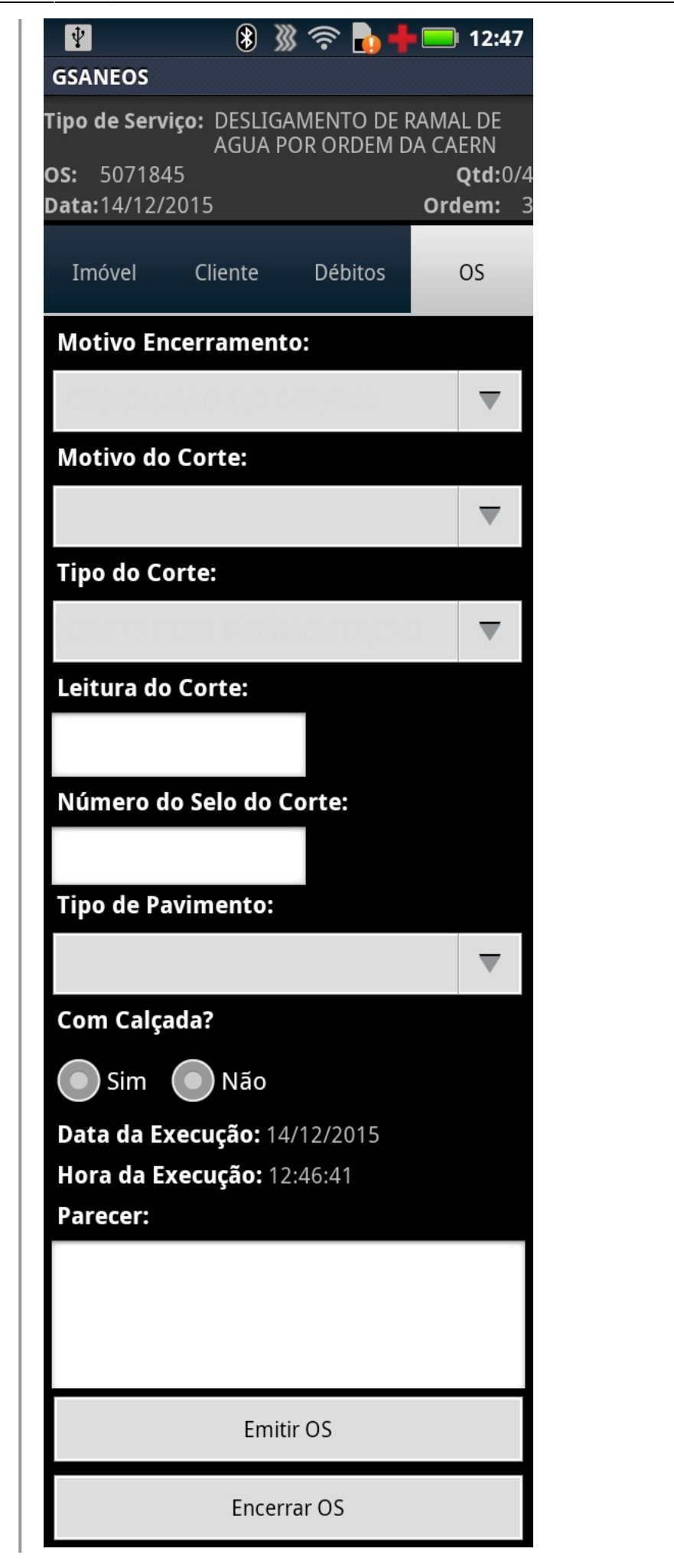

Tela 21 - Serviço Desligamento de Ramal de Água por Ordem da CAERN

Fornecidas as informações, de acordo com as instruções de preenchimento dos campos, o usuário poderá clicar em **Encerrar OS**.

O sistema exibe um **popup** de confirmação: **Confirma a conclusão da Ordem de Serviço?**.

Caso o usuário selecione a opção **SIM**, o sistema deverá encerrar a ordem de serviço, caso existam quatro registros de fotos. Caso contrário, o sistema exibe a mensagem **As fotos devem ser informadas**.

## **Instruções de preenchimento dos campos**

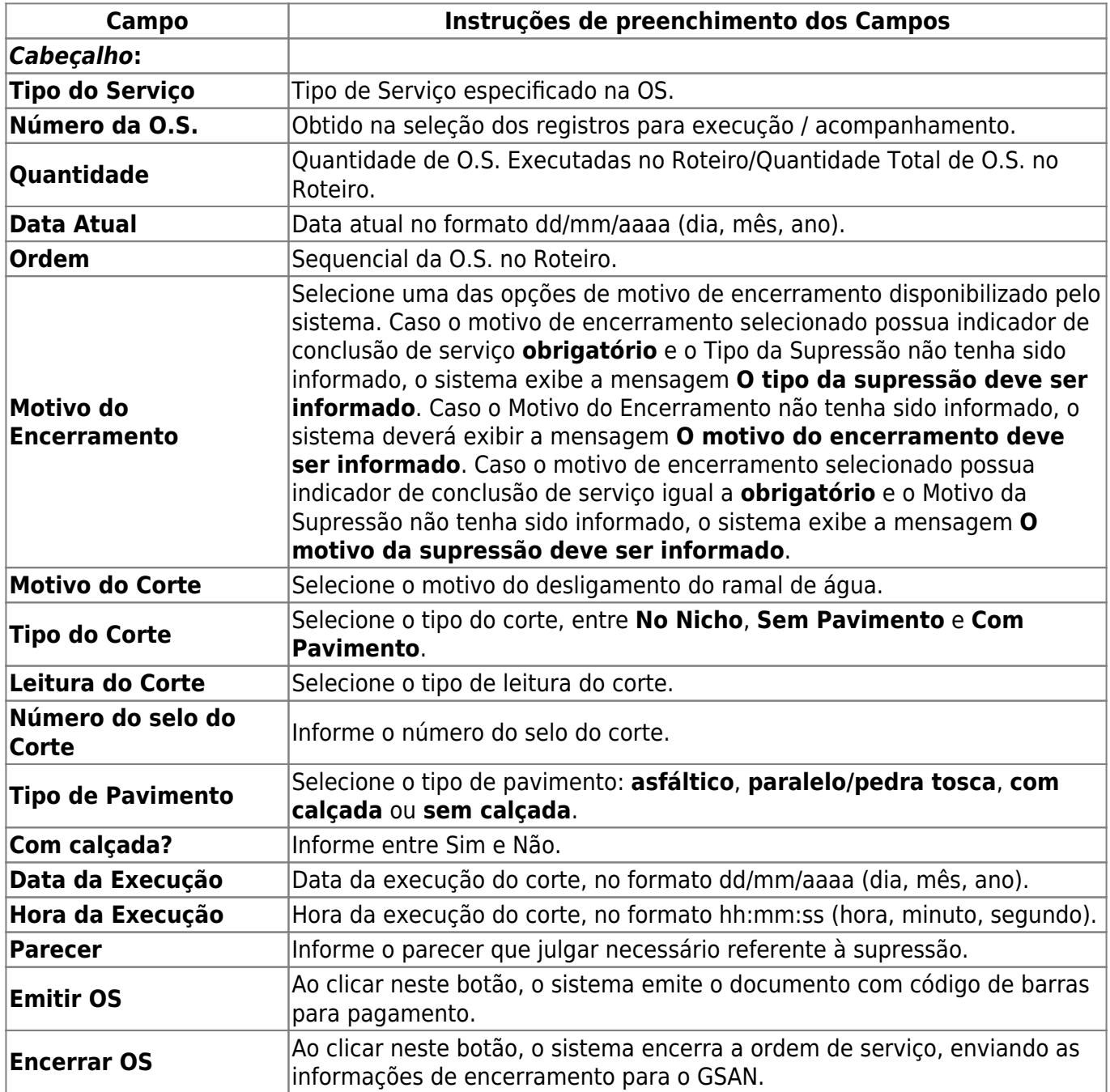

# **Tipo de Serviço – Fiscalização de Imóvel**

Caso o Tipo de Serviço seja **Fiscalização de Imóvel**, o sistema exibe os campos na tela:

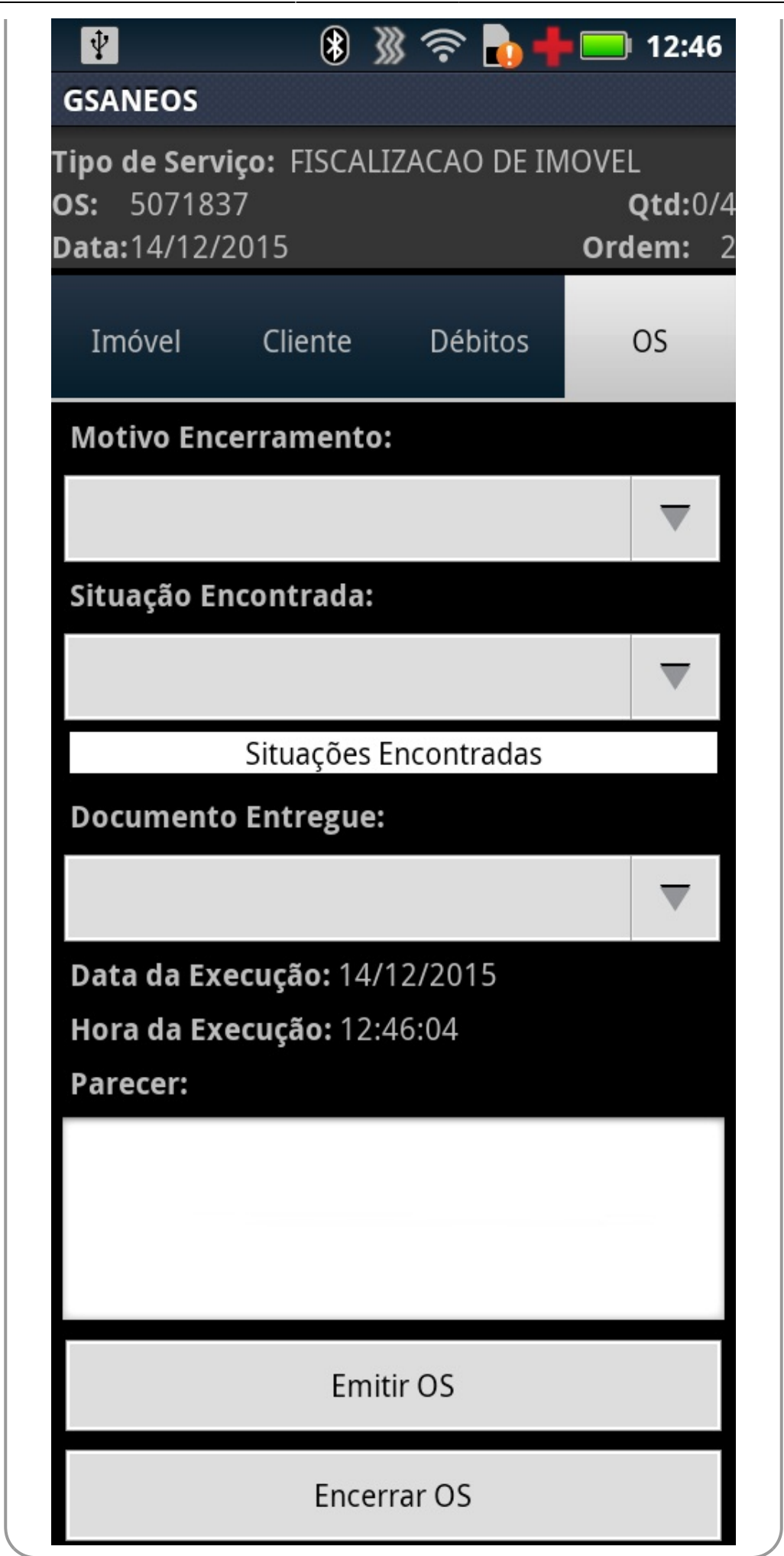

Tela 22 - Serviço Fiscalização de Imóvel

Fornecidas as informações, de acordo com as instruções de preenchimento dos campos, o usuário poderá clicar em **Encerrar OS**. O sistema exibe um **popup** de confirmação: **Confirma a conclusão da Ordem de Serviço?**

Caso o usuário selecione a opção **SIM**, o sistema deverá encerrar a ordem de serviço, caso existam três registros de fotos. Caso contrário, o sistema exibe a mensagem **As fotos devem ser informadas**.

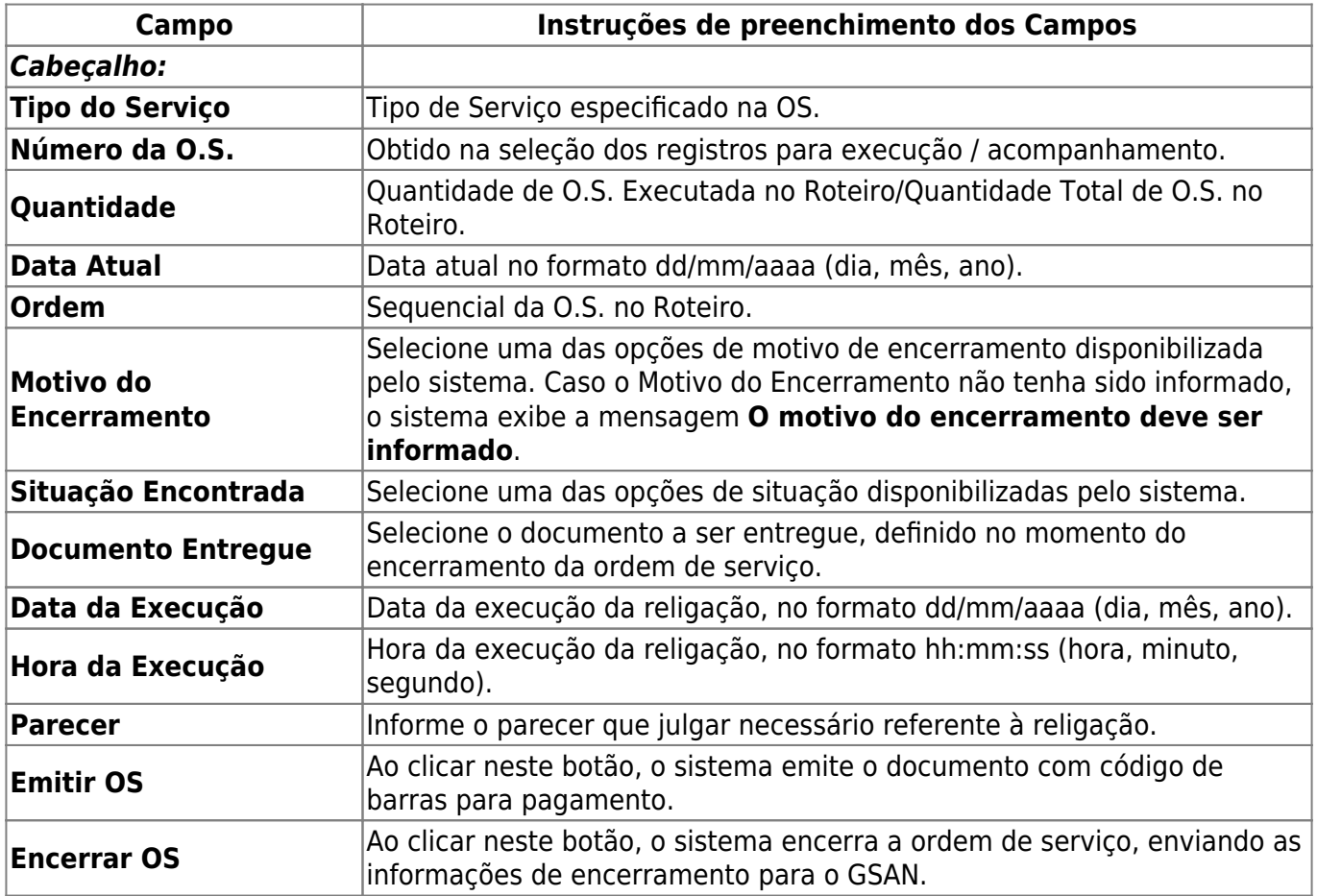

## **Instruções de preenchimento dos campos**

## **Tipo de Serviço – Fotos**

O sistema possibilita Encerrar a O.S., salvando os dados informados no banco de dados do dispositivo móvel para posterior transmissão ao GSAN Web. Para todas as ordens de serviço de cobrança, as fotos são obrigatórias:

- 1. Corte: obrigatórias 4 (quatro) fotos:
	- 1. Antes, durante, depois e assinatura;
- 2. Visita de cobrança: obrigatórias 2 (duas) fotos:
	- 1. Fachada do imóvel e assinatura;
- 3. Fiscalização do imóvel: obrigatórias 3 (três) fotos:
	- 1. Fachada, situação encontrada e assinatura.

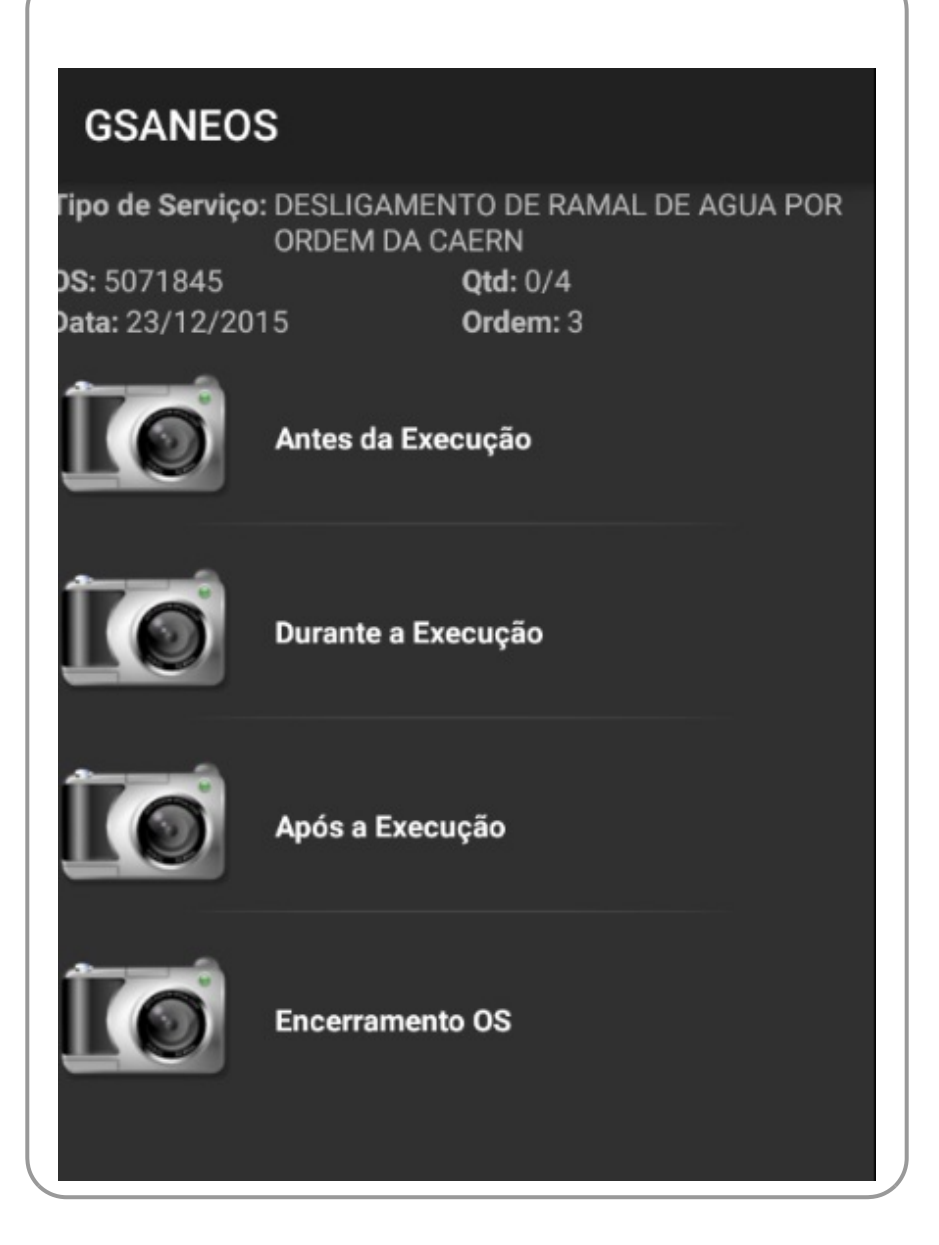

Tela 23 - Aba de Fotos

O sistema envia as fotos de forma online (eventualmente, de forma offline), junto com as informações de encerramento da ordem de serviço.

**Atenção**: a qualquer momento, durante o acompanhamento da execução da O.S., o agente de campo poderá registrar as fotos, ativando as telas de fotos correspondentes.

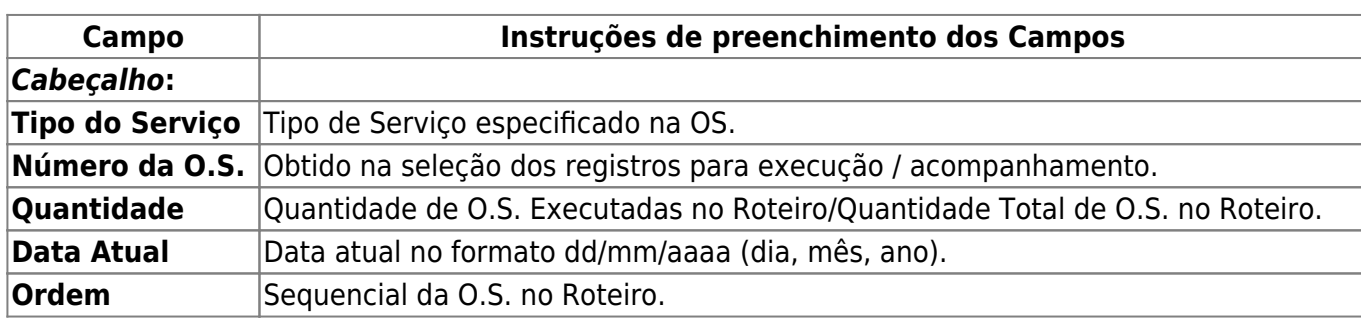

## **Instruções de preenchimento dos campos**

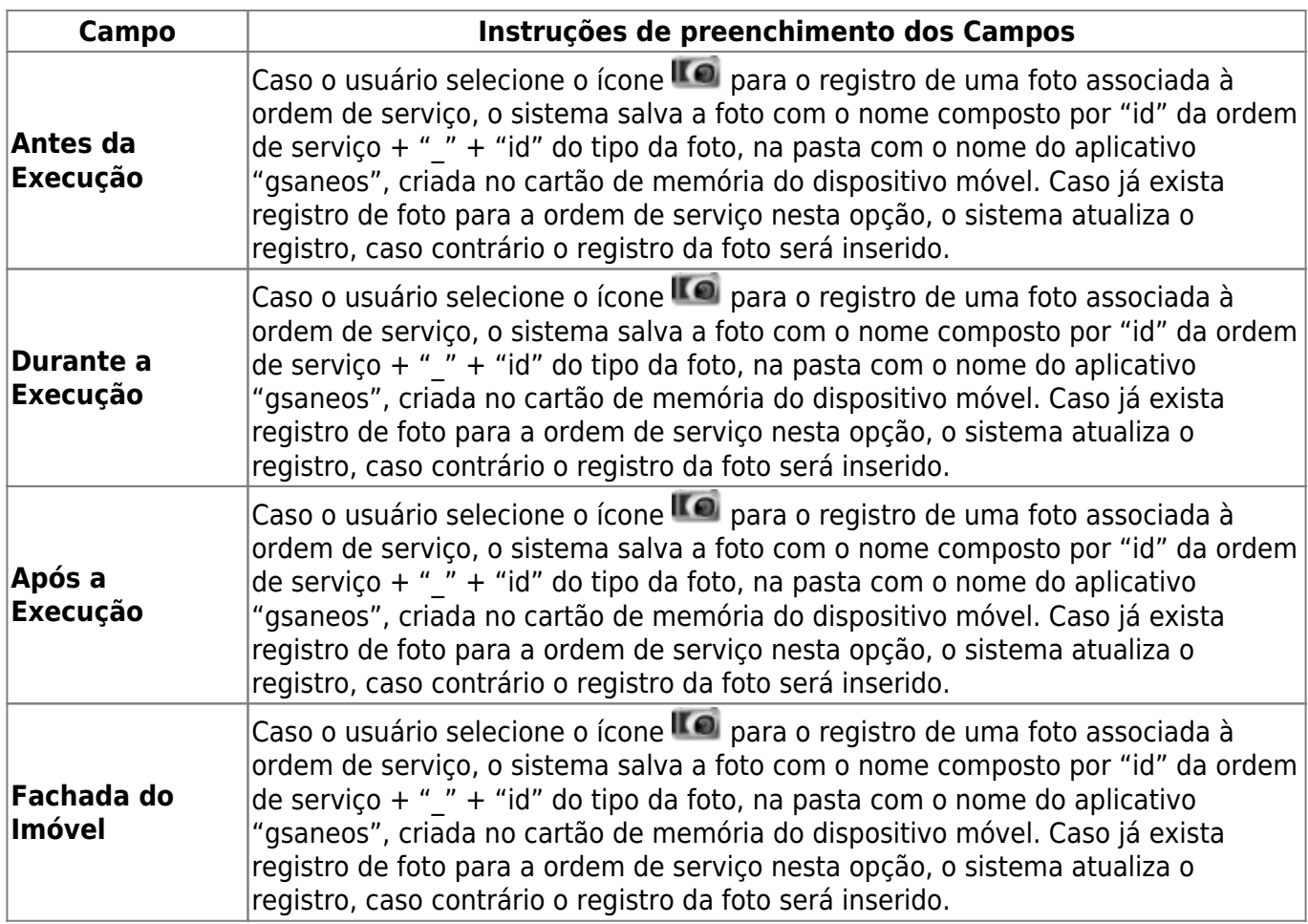

## **Impressão de documentos entregues ao cliente**

Após a conclusão das ordens de serviço de cobrança e do registro com fotos, há a opção de impressão da ordem de serviço executada. Para cada tipo de serviço, é impresso um modelo de documento, com o mesmo tipo de impressão com a opção de simultânea e com os textos de acordo com o serviço da ordem em questão. No caso da visita e ordem de corte são disponibilizados o código de barras para pagamento e no caso da fiscalização de imóvel, o documento a ser entregue deve ser definido no momento do encerramento da ordem de serviço.

## **Tipos de Documentos**

**Informamos que os dados exibidos nas telas a seguir são fictícios e não retratam informações de clientes.**

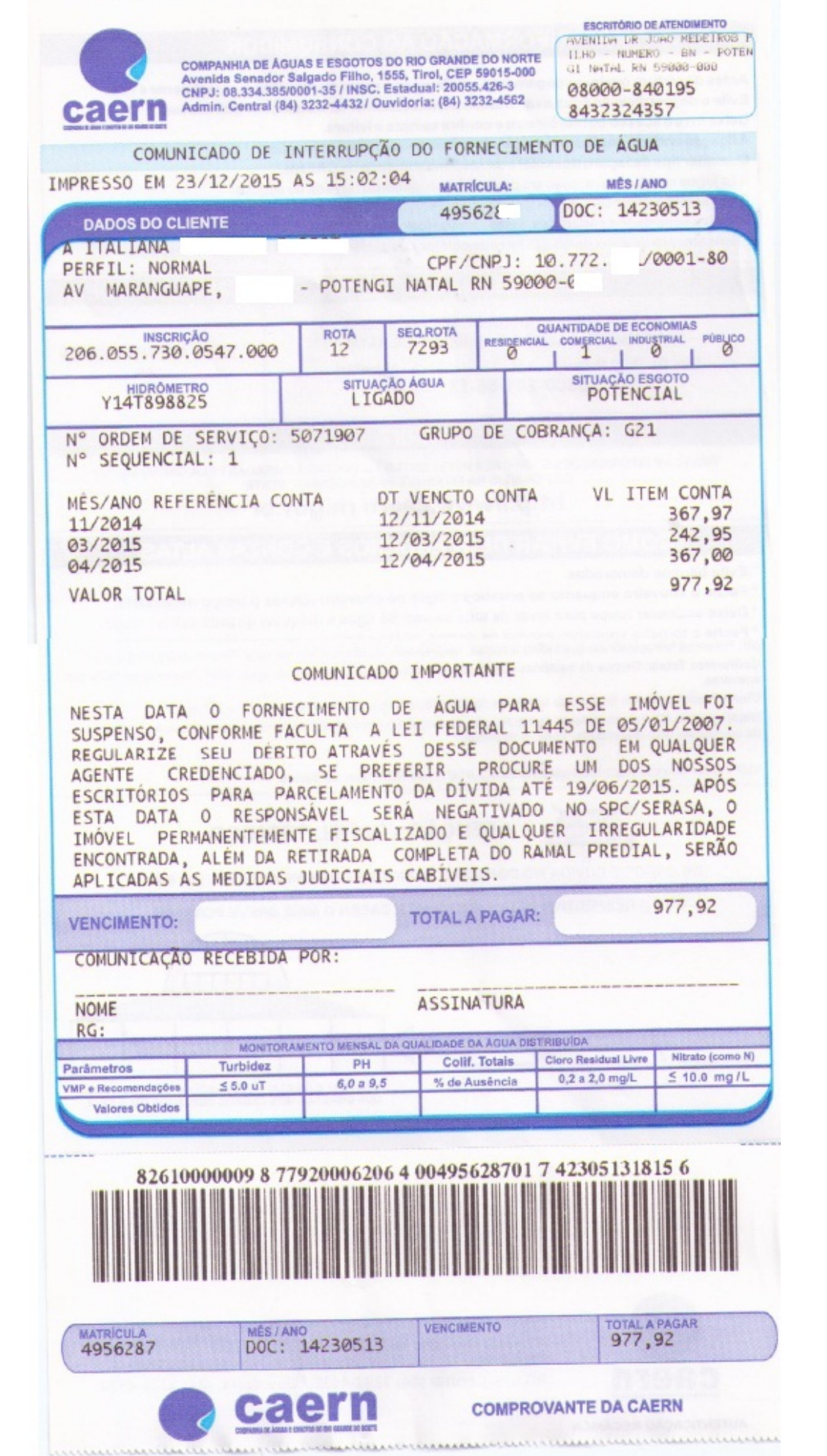

# Tela 24 - Desligamento de Ramal de Água

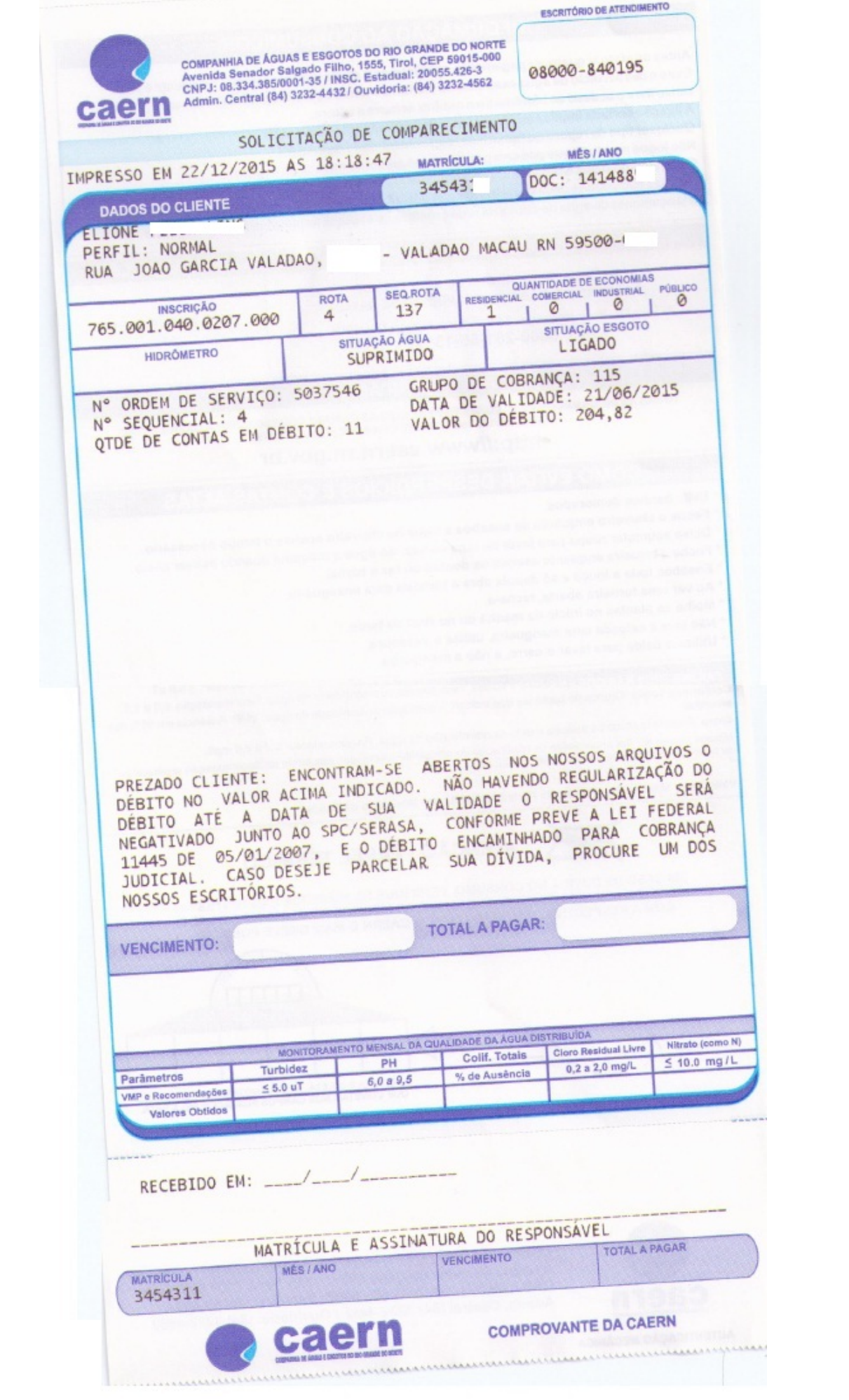

# Tela 25 - Fiscalização de Imóvel

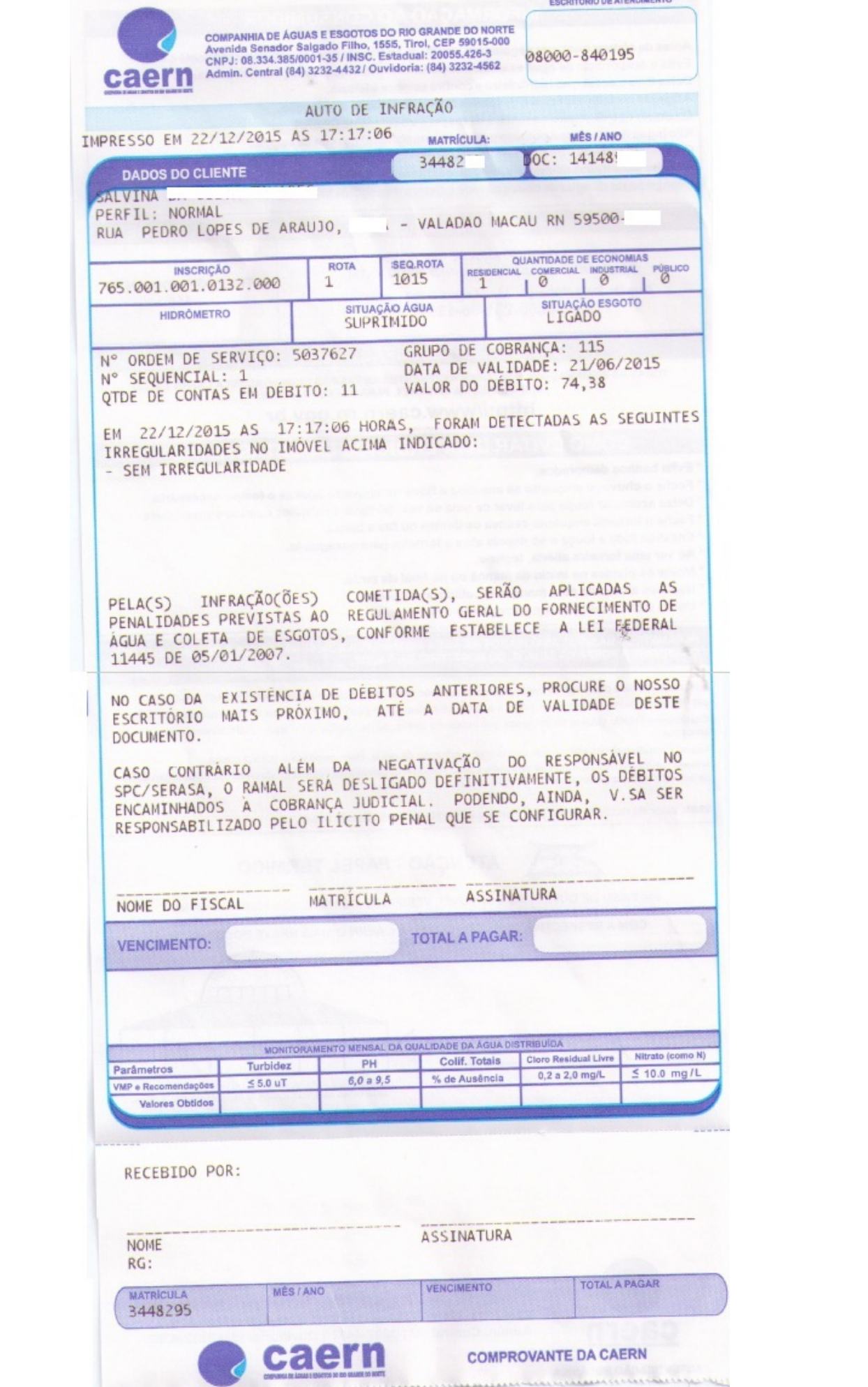

# Tela 26 - Fiscalização de Imóvel

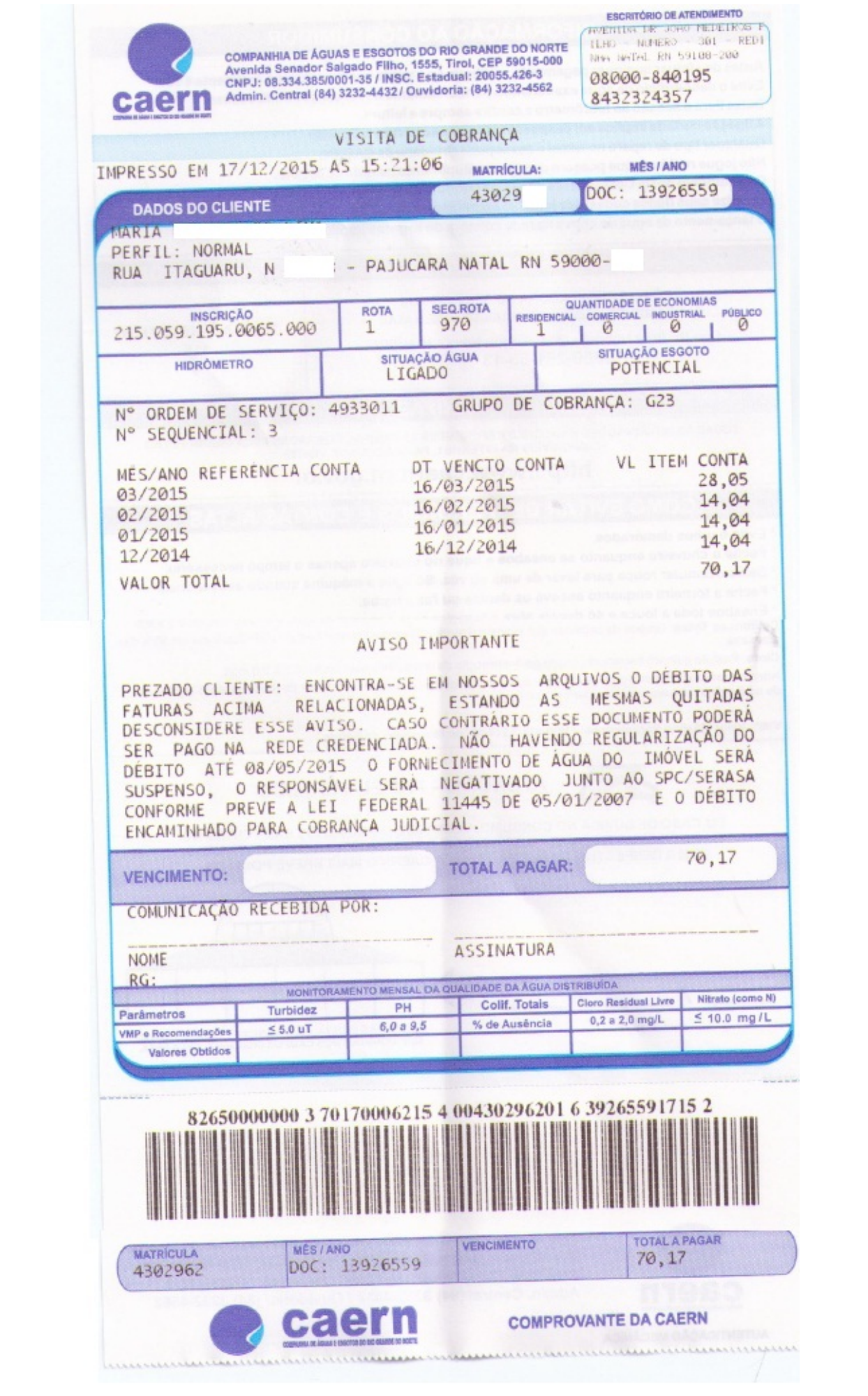

 $\pmb{\times}$ 

Tela 27 - Visita de Cobrança

E aqui concluimos nosso manual de acompanhamento de ordens de serviço de cobrança por resultado. Só lembrando: caso queira complementar a leitura deste manual, você pode ainda assistir às nossas [videoaulas](https://www.gsan.com.br/doku.php?id=treinamentos:livre:video-aulas:gsaneos) sobre o módulo ANDROID, denominado **GSANEOS** ou consultar o **[manual](https://www.gsan.com.br/doku.php?id=treinamentos:livre:processos:cobranca:manual_nova_sistematica_de_cobranca) [macro](https://www.gsan.com.br/doku.php?id=treinamentos:livre:processos:cobranca:manual_nova_sistematica_de_cobranca)** da nova sistemática de cobrança da CAERN.

Clique [aqui](https://www.gsan.com.br/doku.php?id=ajuda) para retornar ao Menu Principal do GSAN

From: <https://www.gsan.com.br/>- **Base de Conhecimento de Gestão Comercial de Saneamento**

Permanent link: **<https://www.gsan.com.br/doku.php?id=ajuda:cobranca:caern>**

Last update: **16/11/2017 19:20**